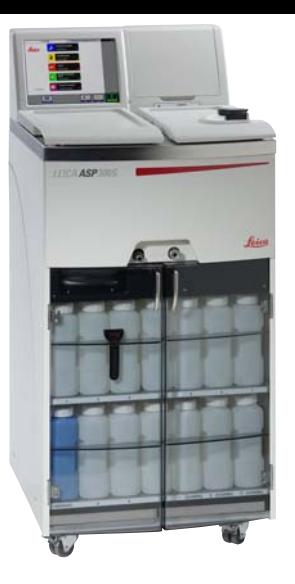

# Leica ASP300 S

Advanced Smart Processor

# Automated vacuum tissue processor

# Operating Manual

Leica ASP300S V1.2 English - 01/2008 Always keep this manual together with the instrument. Read this instruction manual carefully before working with the instrument.

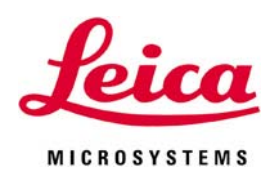

The information, numerical data, notes and value judgments contained in this manual represent the current state of scientific knowledge and state-of-the-art technology as we understand it following thorough investigation in this field.

We are under no obligation to update the present manual according to the latest technical developments, nor to provide our customers with additional copies, updates etc. of this manual.

For erroneous statements, drawings, technical illustrations etc. contained in this manual we exclude liability as far as permissible according to the national legal system applicable in each individual case. In particular, no liability whatsoever is accepted for any financial loss or consequential damage caused by or related to compliance with statements or other information in this manual.

Statements, drawings, illustrations and other information as regards contents or technical details of the present manual are not to be considered as warranted characteristics of our products.

These are determined only by the contract provisions agreed between ourselves and our customers.

Leica reserves the right to change technical specifications as well as manufacturing processes without prior notice. Only in this way is it possible to continuously improve the technology and manufacturing techniques used in our products. This document is protected under copyright laws. Any copyrights of this document are retained by Leica Biosystems Nussloch GmbH. Any reproduction of text and illustrations (or of any parts thereof) by means of print, photocopy, microfiche, web cam or other methods – including any electronic systems and media – requires express prior permission in writing by Leica Biosystems Nussloch GmbH.

For the instrument serial number and year of manufacture, please refer to the name plate at the back of the instrument.

© Leica Biosystems Nussloch GmbH

Published by: Leica Microsystems Nussloch GmbH Heidelberger Str. 17 - 19 D-69226 Nussloch Germany Telephone: +49 (0)6224 143-0 Fax: +49 (0)6224 143-200 Internet: http://www.histo-solutions.de

# **Table of Contents**

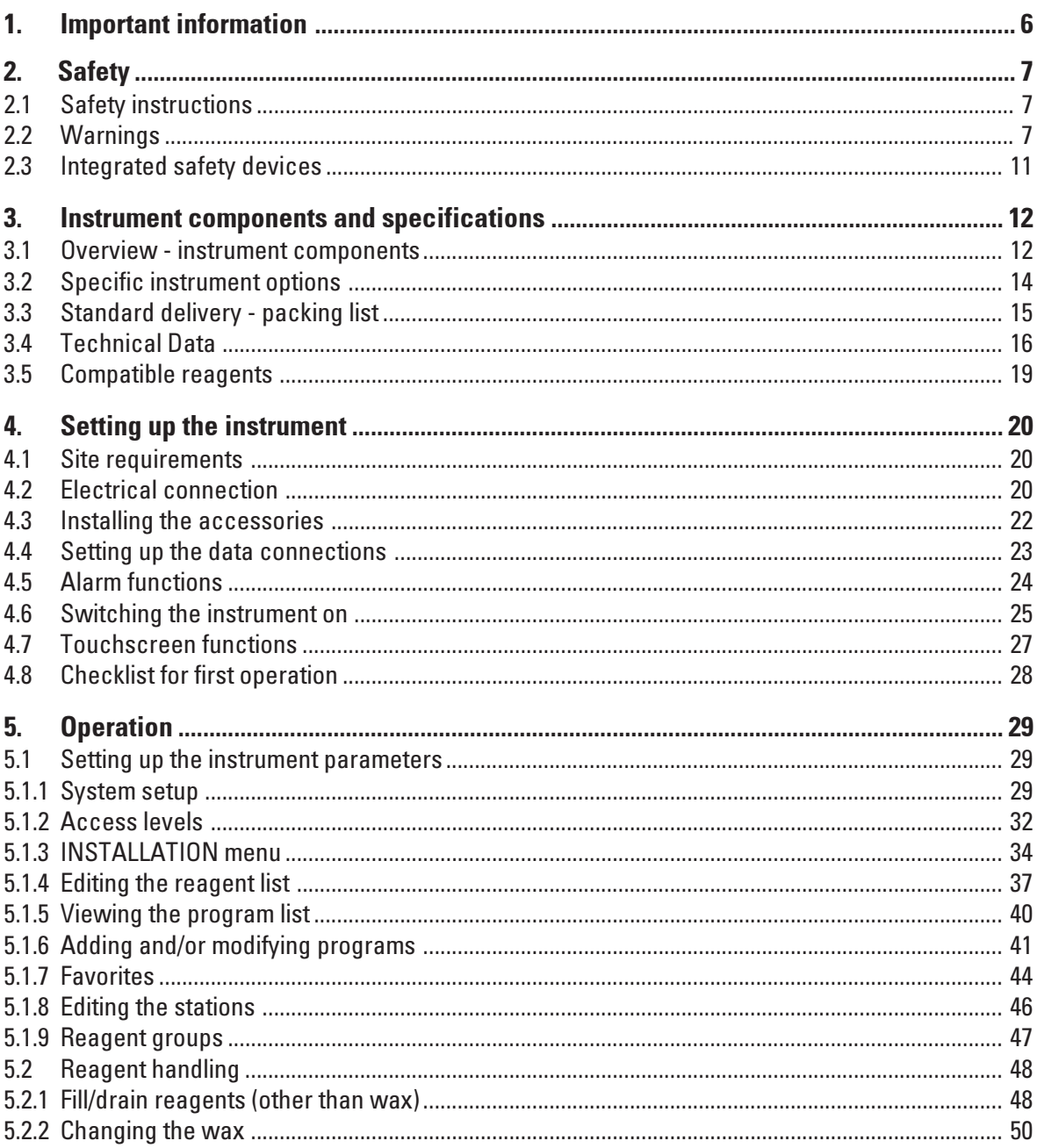

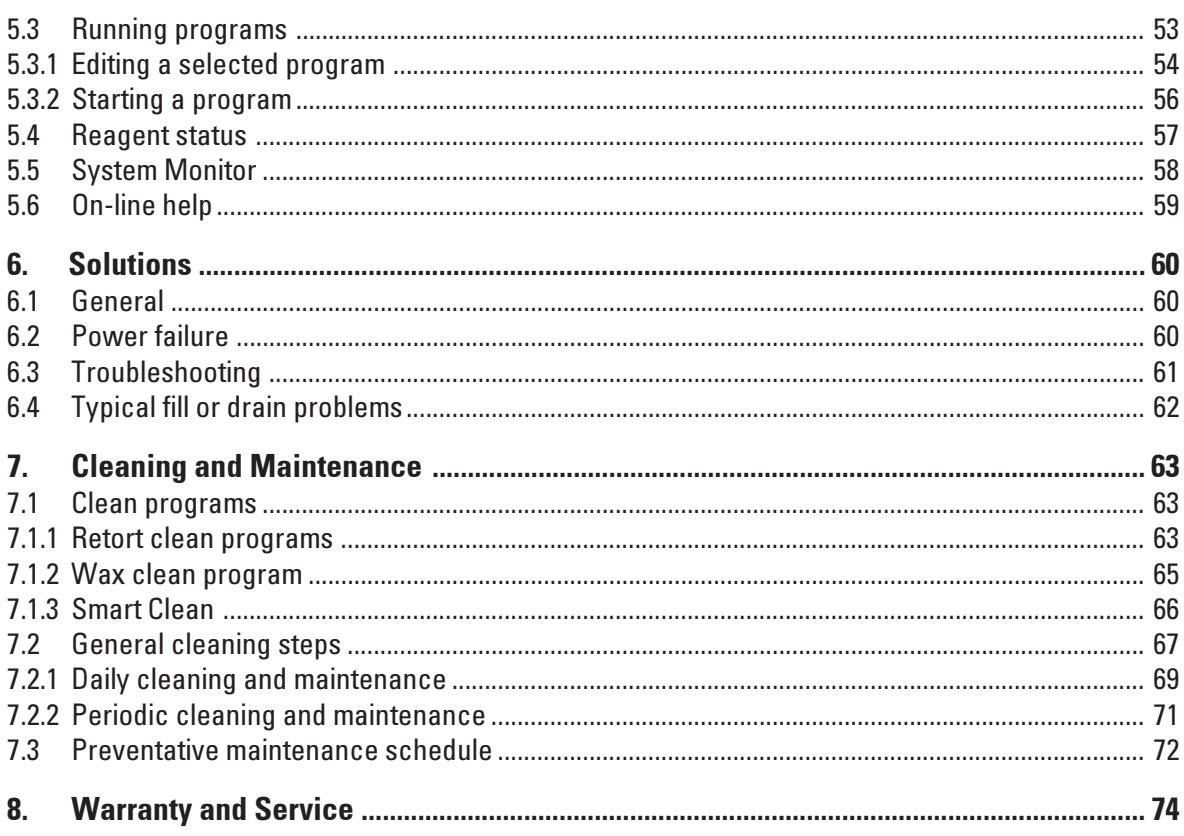

# <span id="page-5-0"></span>Symbols used in this manual

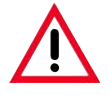

**Warnings** appear in a gray box and are marked by a warning triangle  $\triangle$ .

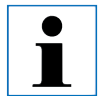

#### Notes,

i.e. important user information appear in a gray box and are marked

by an information symbol  $\mathbf{i}$ .

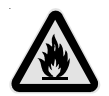

Flammable solvents and reagents are marked with this symbol.

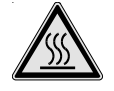

Instrument surfaces which become hot during operation are marked with this symbol. Avoid direct contact with these sur-

faces - they may cause burns.

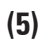

Figures in brackets refer to item nos. in drawings.

ENTER

Function keys to be pressed on the instrument touch screen are written in bold-print capital letters.

# Qualification of personnel

- The Leica ASP300 S may be operated only by trained laboratory personnel.
- The instrument may be operated only according to the instructions contained in this manual.

# Designated use

The instrument has been designed so that it is safe to use by the operator as well as for processing specimens – provided that it is operated according to the present instruction manual. The Leica ASP300 S is a modular automated tissue processor designed for the following laboratory applications:

- fixation,
- dehydration

• paraffin wax infiltration of histological tissue specimens.

The Leica ASP300 S must be operated exclusively with the reagents listed

in chapter 3.5 - "Compatible reagents" .

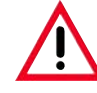

Any other use of the instrument is considered improper! Failure to adhere to these instructions may result in an accident,

personal injury, damage to the instrument or accessory equipment.

# Instrument type

All information provided in this manual applies only to the instrument type indicated on the title page.

A name plate indicating the instrument serial number is attached to the back of the instrument.

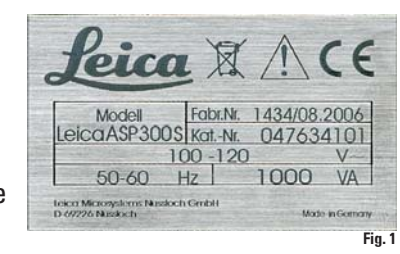

<span id="page-6-0"></span>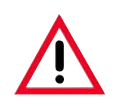

Make sure to comply with the safety instructions and warnings in this chapter. Make sure to read these instructions, even if you are already familiar with the operation and use of other Leica products.

# 2.1 Safety instructions

This instruction manual includes important information related to the operating safety and maintenance of the instrument and it is an important part of the product.

This instrument has been built and tested in accordance with the safety regulations on electrical measuring, control, regulating and laboratory devices.

In order to maintain this condition and to ensure safe operation the operator must comply with the instructions and warning contained in this instruction manual.

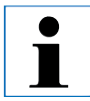

If additional requirements on accident prevention and environmental protection exist in the country of operation, this instruction manual must be supplemented by appropriate instructions to ensure compliance with such requirements.

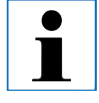

For current information on applicable standards, please refer to the instrument's CE declaration and visit: http://www.histo-solutions.com

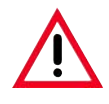

The protective devices on both instrument and accessories may neither be removed nor modified. Only authorized and qualified service personnel may repair the instrument and access the instrument's internal components.

# 2.2 Warnings

The safety devices installed in this instrument by the manufacturer only constitute the basis for accident prevention. Primarily responsible for accident-free operation is above all the institution which owns the instrument and, in addition, the designated personnel who operates, services or repairs the instrument.

To ensure trouble-free operation of the instrument, make sure to comply with the following instructions and warnings.

# 2. Safety

#### Warnings - Markings on the instrument itself

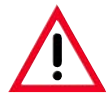

Markings on the instrument showing the warning triangle indicate that the correct operating instructions (as defined in this manual) must be followed when operating or replacing the item marked. Failure to adhere to these instructions may result in an accident, personal injury, damage to the instrument or accessory equipment.

Some instrument surfaces become hot during operation.

They are marked with this warning label. Touching these surfaces may cause burns.

#### Transport and Installation

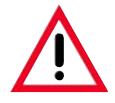

The instrument may only be transported in an upright position. Follow the unpacking instructions carefully to avoid damage to the instrument! A cleaning must be performed prior to each transport, during which the instrument may be shaken, tilted or lifted. Severe internal damage may otherwise occur.

The instrument MUST be connected to an earthed mains power outlet socket. The instrument must not be connected to an extension cord without protective earth conductor. Ensure uniform current supply according the to set voltage! The set voltage CANNOT be changed by the user.

Severe damage may occur if the instrument is connected to a power supply voltage other than that to which it was originally set.

The instrument must be set up in a well ventilated area, free from any ignition sources. The chemicals to be used in the Leica ASP300 S are both flammable and noxious.

Do not operate the instrument in rooms with explosion hazard.

If there is a significant difference in temperature between the warehousing and the installation site of the instrument and if at the same time there is a high air humidity level, condensation water may form. In this case, a waiting period of at least two hours must be observed before the instrument is switched on. Failure to adhere to this waiting period may result in damage to the instrument. Failure to adhere to this waiting period may result in damage to the instrument.

Warnings - Operating the instrument

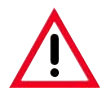

The Leica ASP300 S may only be operated by trained laboratory personnel, according to its designated use and per the present instruction manual.

The ON/STOP switch at the side of the instrument may be used in an emergency to stop the instrument during operation.

Always press PAUSE before opening the retort lid during processing to allow the retort to vent.

Do not remove the wax drain hose or the remote fill/drain hose until the fill or drain has been completed, as pressurized air is used to clear the hose after each fill / drain.

After refilling / replacing the reagent bottles ensure that the lids are tight. The bottles must be properly pushed home into the connection manifolds at the rear inner wall of the reagent module.

Failure to correctly plug the reagent bottles into the manifold will cause an interruption to the processing run and may result in spilling of reagents.

Fixatives containing mercuric salts, acetic or picric acid will corrode metallic components in the instrument.

After each paraffin step a retort clean cycle must be run.

● 1

Material safety data sheets can be obtained from the supplier of the chemicals. They are also available on the Internet: http://www.msdsonline.com

# 2. Safety

#### Warnings -handling reagents

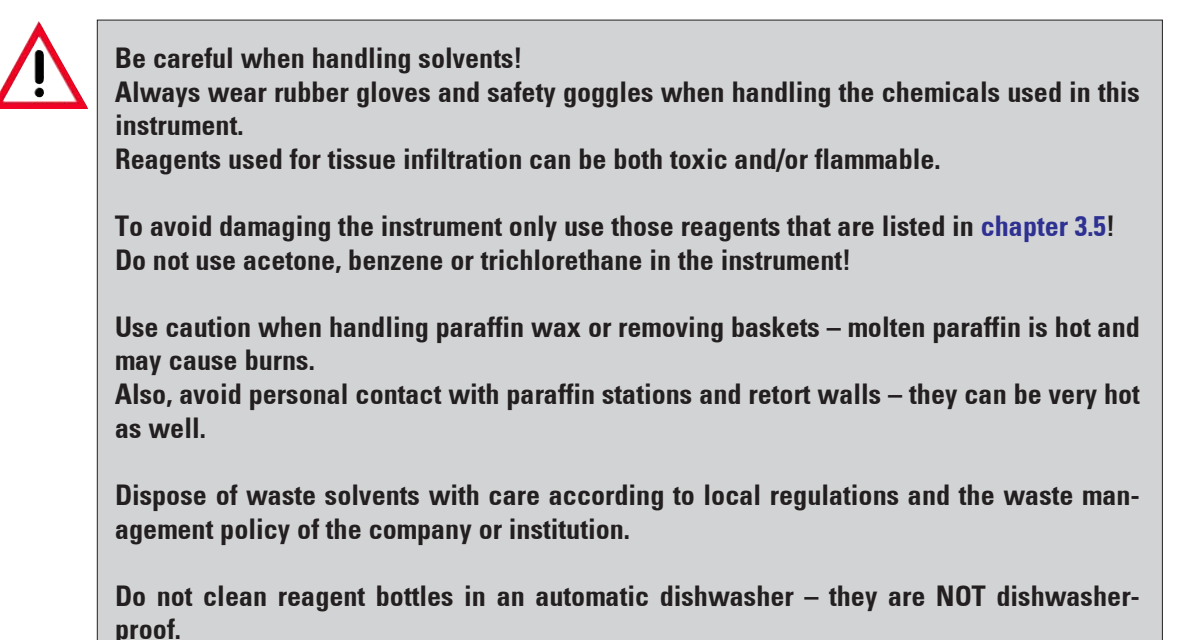

#### Warnings - Cleaning and maintenance

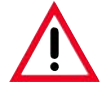

Prior to each maintenance and/or cleaning, switch the instrument off and disconnect mains power.

Do not clean the instrument with solvents containing acetone or xylene. No liquid may be spilled into the internal components of the instrument – neither during operation nor during cleaning.

When working with cleaning detergents, comply with all safety instructions by the manufacturer of the product and the laboratory management policy.

The condensate bottle should be inspected at least once every week and, if necessary, emptied.

### <span id="page-10-0"></span>2.3 Integrated safety devices

In the case of power failures or other processing problems the Leica ASP300 S incorporates specimen protection features such as a fluid level sensor and sophisticated software controls which ensure that processing can be completed successfully without damage to the tissue specimens.

#### Overpressure protection

- When power is off the air pump and air valves default to a safe condition (retort vented, no pressure generation).
- If the microprocessor control fails to stop the air pump at the right moment during retort pressurizing, a separate electronic hardware circuit will cut pump power.
- In addition, there is a safety relief valve that vents all excess air pump output to atmosphere.

#### Overcurrent protection

• Overcurrent conditions are protected against by both the mains fuse and the separate heating power fuses.

#### Overheating protection

An error is indicated and all heating is stopped by the microprocessor control if the instrument detects any of the following conditions:

- abnormally high temperature (>75 °C)
- contradictory results of the temperature sensors
- failure of one or more heating power control components
- If the microprocessor fails to interrupt heating power, independent temperature limiting hardware circuits limit the temperature rise to a safe level.
- If the temperature limiting circuits malfunction, an independent hardware thermal fuse circuit cuts power to the heating elements.

#### Over vacuum protection

• The vacuum system is not capable of generating a dangerous vacuum condition.

#### Overcurrent protection

• Overcurrent conditions are protected against by both the mains fuse and the separate heating power fuses.

# <span id="page-11-0"></span>3. Instrument components and specifications

# 3.1 Overview - instrument components

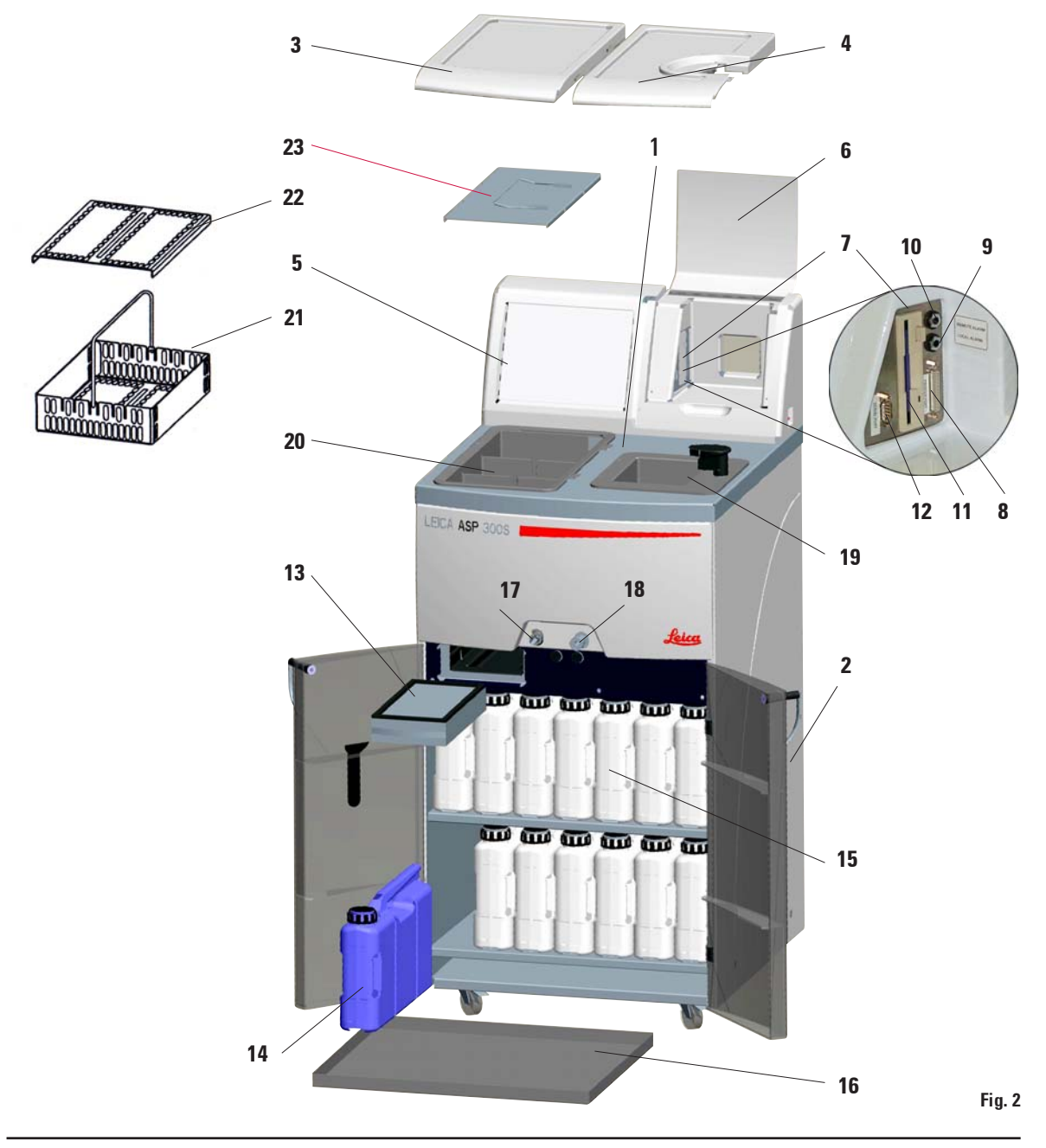

#### Overview - instrument components

- 1 Basic instrument processor module
- 2 Basic instrument reagent module
- 3 Wax bath lids
- 4 Retort lid
- 5 Touch screen
- 6 Cover flap of the instrument console
- 7 Instrument console comprising:
- 8 Printer port
- 9 Local alarm connection
- 10 Remote alarm connection
- 11 Floppy disk drive
- 12 Serial port
- 13 Activated carbon filter
- 14 Condensate bottle
- 15 Reagent bottle (13 units)
- 16 Drip tray
- 17 Wax drain connection
- 18 Remote drain connection
- 19 Retort
- 20 Wax baths
- 21 Specimen basket
- 22 Lid for specimen basket
- 23 Splash protection

#### Instrument components and accessories

The processor module contains three paraffin wax baths, a processing retort, and also a touch screen with integrated key symbols as well as the electronic components.

The cassettes are held in three baskets (21), each of which has a capacity of up to 100 cassettes.

All processing occurs in the stainless steel retort under the pressure, vacuum and temperature conditions selected.

The quick-connect reagent bottles are stored in the reagent cabinet.

# <span id="page-13-0"></span>3. Instrument components and specifications

# 3.2 Specific instrument options

- Reagent Management System option (RMS) that displays the usage (length and frequency of use) of each reagent and also allows automatic ordering of reagent sequence, thus eliminating the need to physically move reagent bottles. After renewal of one or more reagents in a sequence, the RMS automatically uses the reagents in order of increasing cleanliness.
- In-process fluid recirculation ("tidal agitation") for continuous and efficient mixing of fluids.
- Remote fill/drain system can drain and refill reagent bottles from bulk containers via the retort and a hose plugged into the processor module while the user is fully protected against coming into contact with reagents.
- Remote wax bath fill/drain feature.
- Optical fluid level sensor.
- Active paraffin wax solvent removal feature that increases the life of the wax by extracting and condensing contaminating solvents.
- Magnetic stirrer to gently circulate reagents, ensuring uniform reagent temperature.
- Programmable finish time for processing programs.
- Three-step retort drain feature (adjustable) minimizes reagent carryover.
- Specimen processing under pressure, vacuum, alternating pressure / vacuum cycles or under ambient pressure.
- Four user-programmable clean programs. The clean programs automatically skip any steps not required to complete the clean.

<span id="page-14-0"></span>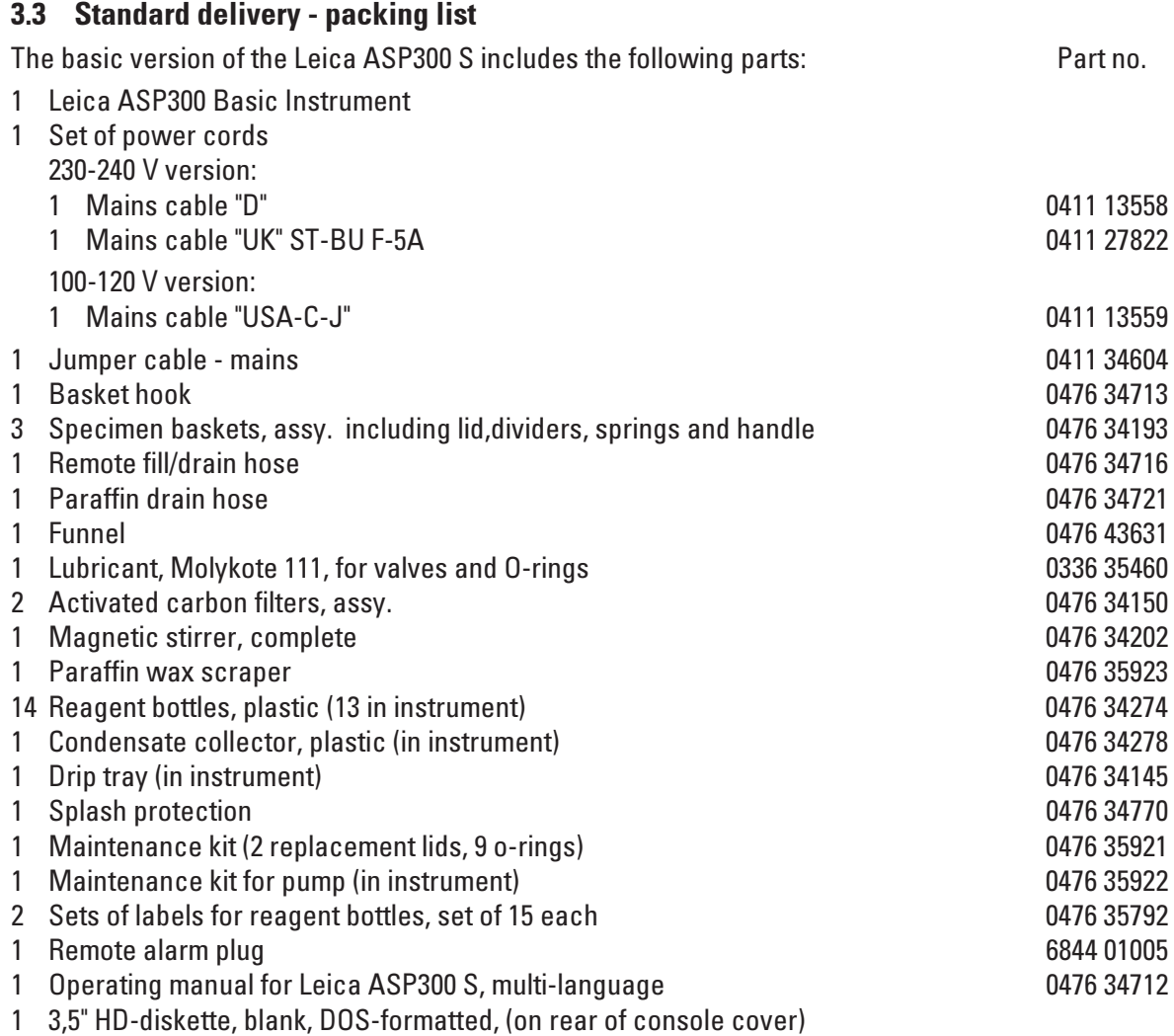

1 Demo-Program, CD-ROM

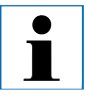

Please check all delivered parts against the packing list and against your order to verify whether the delivery is complete! If there is any difference, please contact your local Leica Sales Office immediately.

# <span id="page-15-0"></span>3. Instrument components and specifications

# 3.4 Technical Data

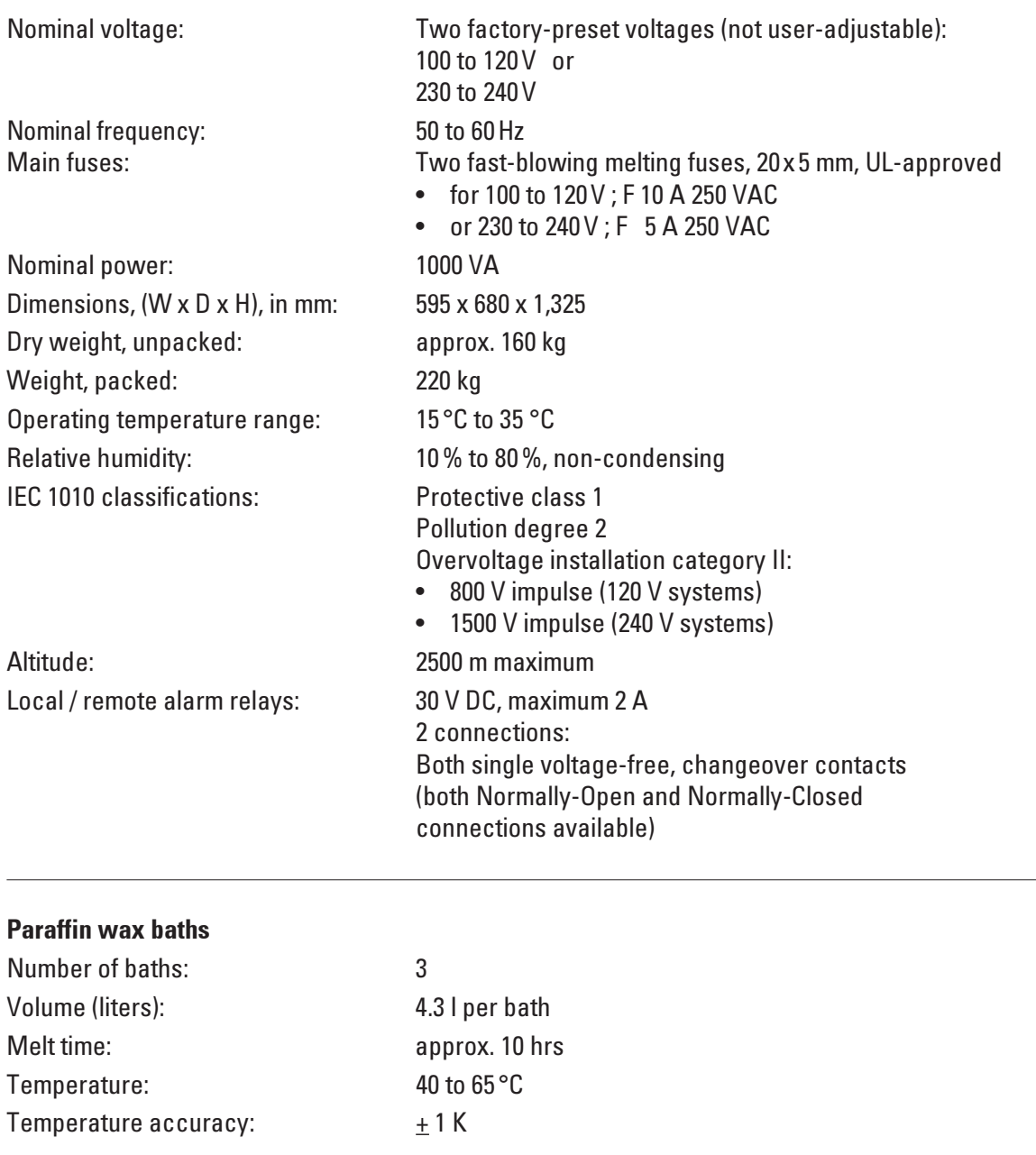

# Retort

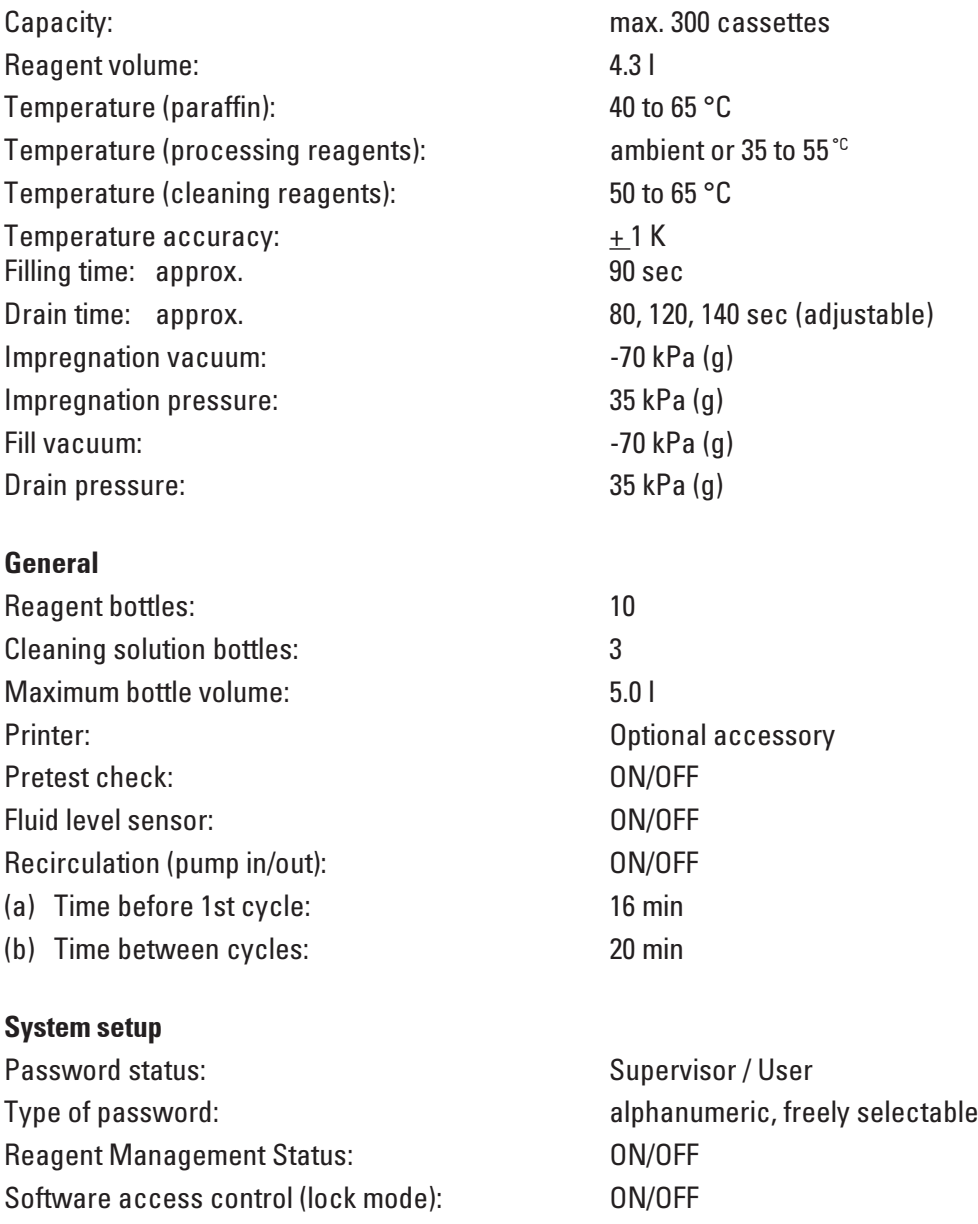

# **3.4 Technical Data (continued)**

# Hardware and Software:

- Large color Liquid Crystal Display (LCD) and touchscreen.
- User-friendly, intelligent software.
- 3,5" floppy drive and printer port.
- Alarm system with two remote alarm sockets.
- Password-protected instrument supervisor mode.
- Multiple specimen protection system.

# Capacities:

- 15 programs that consist of up to 10 reagent and 3 paraffin wax steps.<br>• Time per program step: 0 to 99 hours. 59 minutes.
	- $\bullet$  Time per program step:
	-
	- Delay time: max. 7 days.
- Up to 300 cassettes can be processed simultaneously.
- Four user-programmable retort clean programs.
- Wax clean program.
- 10 reagent bottles.
- 3 wax baths.
- 3 cleaning solution bottles.
- 1 condensate bottle.
- Reagent temperature adjustable from 35 °C to 55 °C or ambient.
- Paraffin temperature adjustable from 40 °C to 65 °C.
- Choice of three retort drain rates of 80, 120 and 140 seconds.
- Up to 100 reagent names in memory.

# <span id="page-18-0"></span>3.5 Compatible reagents

The following reagents may be used in the Leica ASP300 S:

# Fixatives

- 1. Formalin, buffered or unbuffered
- 2. Formalin saline

# **Dehydration**

- 
- 
- 3. Methanol

# **Clearing**

- 1. Xylene
- 2. Toluol $*$
- 3. Chloroform \*

# Paraffin wax

1. Paraffin

- 1. Ethanol 4. Butanol
- 2. Isopropanol 5. Industrial Methylated Spirits
	- Prior to using these reagents, contact your Leica representative or Leica directly for information on necessary protective measures.

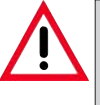

# Caution:

Reagents other than those listed here may damage some components of the instrument.

Do not use acetone, benzene or trichlorethane in the instrument.

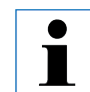

Fixatives containing mercuric salts, acetic or picric acid will corrode metallic components in the instrument and shorten instrument life.

If you choose to work with such fixatives, it is essential to perform a clean cycle which contains multiple water rinses each time after use, to minimize damage.

In addition, we recommend frequent and regular preventive maintenance by the Leica Technical Service.

# <span id="page-19-0"></span>4. Setting up the instrument

# 4.1 Site requirements

- The instrument needs approx. 650 x 700 mm floor space.
- Practically vibration-free floor.
- Room temperature constantly between +10 °C and  $+35$  °C.
- Relative humidity maximum 80%, non-condensing.
- Avoid vibrations, direct sunlight and heavy variation in temperature.

24

# Moving the instrument

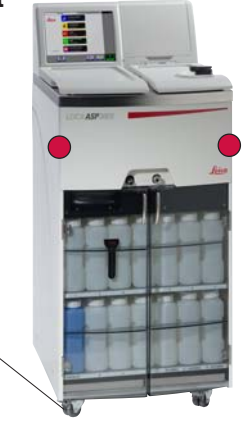

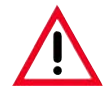

#### Attention!

Follow the instructions below carefully to avoid damage to the instrument.

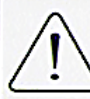

CAUTION - Unit wired for 230-240 Vac

Refer changing to qualified service personnel.

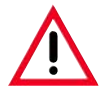

The chemicals to be used in the Leica ASP300S are both flammable and noxious. The Leica ASP300S must be set up in a well ventilated area free from any ignition sources. Do not operate the instrument in rooms with explosion hazard.

After the instrument has been unpacked (see unpacking instructions attached to outside of transport crate) it must be touched only at the points marked with dots  $\bigcirc$  for transport to its final site of installation.

Once the instrument has been installed there, the brakes on the instrument rollers (24) must be locked.

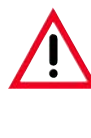

The instrument must be installed such that the mains switch at the rear of the instrument (item no. 42 in Fig. 4) can easily be accessed at any time.

**4.2 Electrical connection • Check the voltage label (Fig. 3) on the rear of** the instrument to ensure that the instrument delivered is set to the correct voltage range.

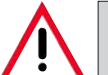

#### Caution!

Severe damage may occur if the instrument is connected to a power supply voltage other than that to which it was originally set. The power supply voltage for the instrument is factory preset, and CAN-NOT be altered by the user.

# Connecting the instrument to mains

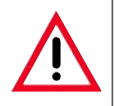

The instrument MUST be connected to an earthed mains power outlet socket.

It is recommended that the ASP300 S be plugged into a wall socket that has Ground Fault Circuit Interruption (GFCI) protection - as an additional electrical safeguard.

Make sure to use the appropriate mains cable for the local voltage supply (wall outlet).

Once the instrument has been switched on, the mains switch (ON/ OFF) (41) should always remain in position ON.

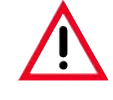

L

Important:! Specification for connection (40) is as follows: 100 - 120 V or 230 - 240 V, max. 200VA.

- Connect the mains cable (37) to the mains power supply socket (41).
- The jumper cable (38) which is supplied as part of standard delivery connects the mains power supply output (43) to the electronics module input (40).

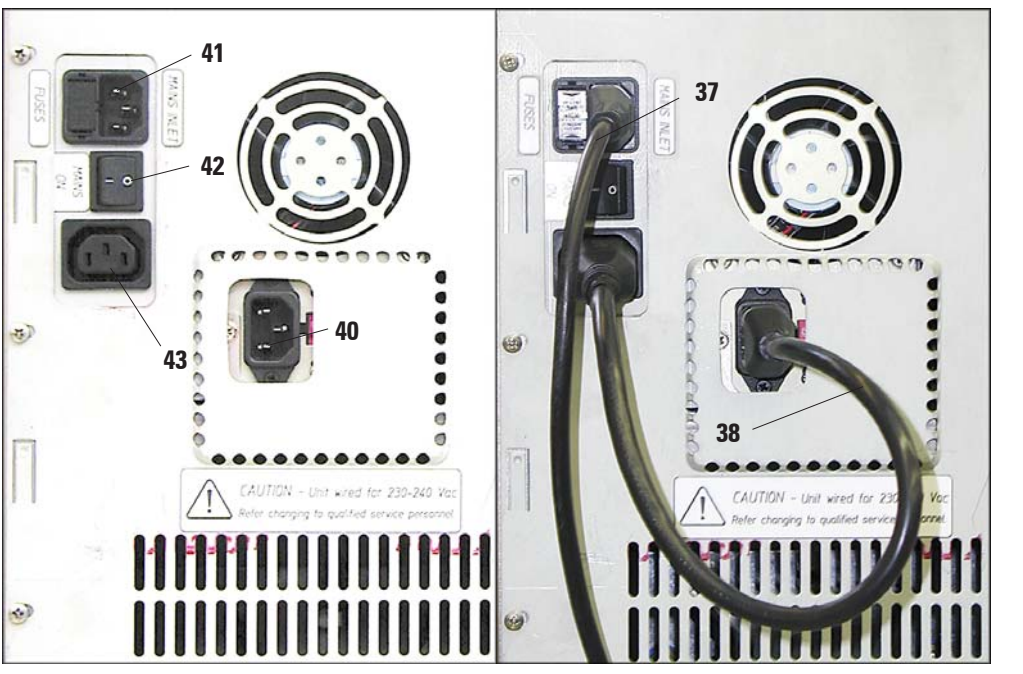

Left: **Electrical** connections at the rear panel of the instrument.

Right: Correct connection of the cables

Fig. 4

<span id="page-21-0"></span>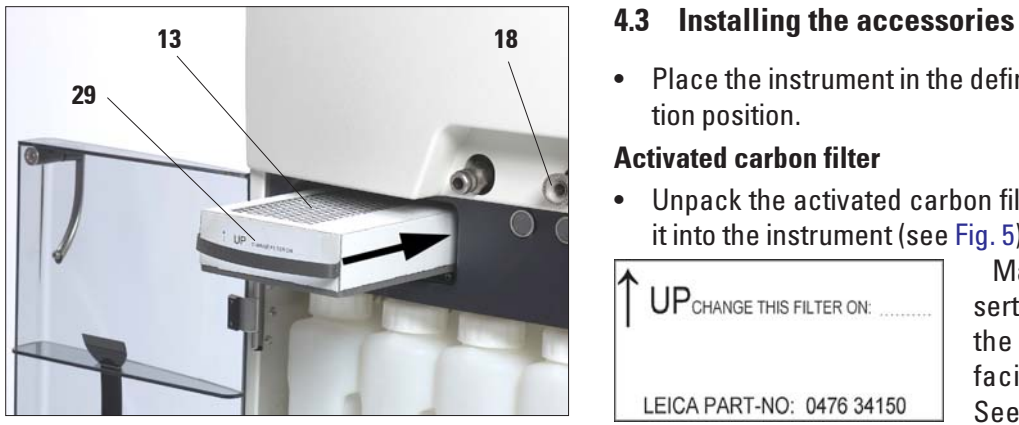

Fig. 5

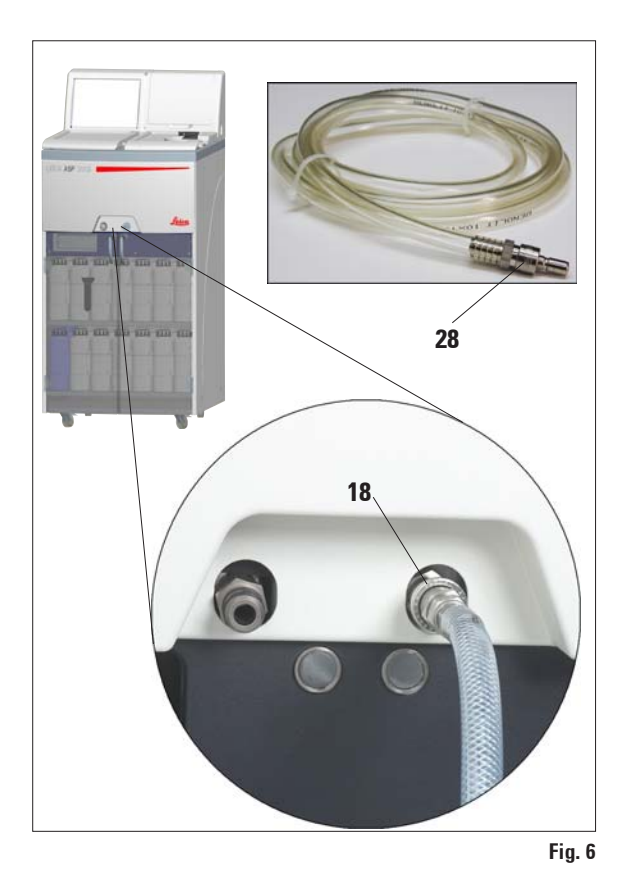

• Place the instrument in the definitive installation position.

#### Activated carbon filter

• Unpack the activated carbon filter and insert it into the instrument (see Fig. 5).

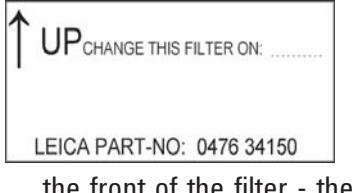

Make sure to insert the filter with the correct side facing upwards. See label (29) at

the front of the filter - the arrow must point upwards.

# Remote fill / drain hose

- Connect the supplied remote fill/drain hose to the remote drain connection on the front of the instrument (refer Fig. 6).
- Important!

When inserting the hose into the fill/drain connection (item 18 in Fig. 6) the connecting device (28) of the hose must lock with an audible click.

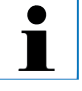

If bulk containers can be located next to the instrument during remote filling and draining, the hose may be shortened to improve handling and the fill/drain rate.

If the hose is shortened, a vee-notch can be cut into the hose end to ensure a clear passage for fluid flow.

<span id="page-22-0"></span>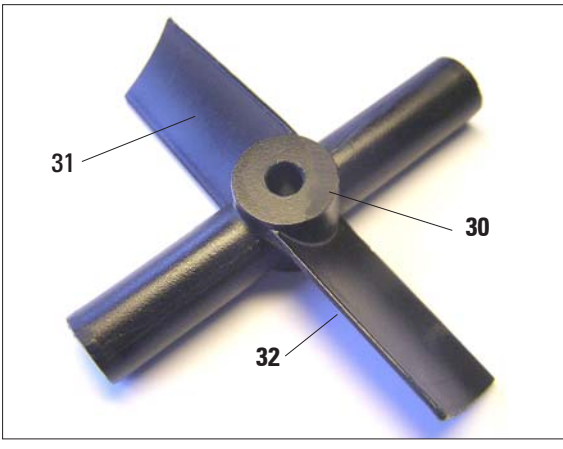

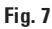

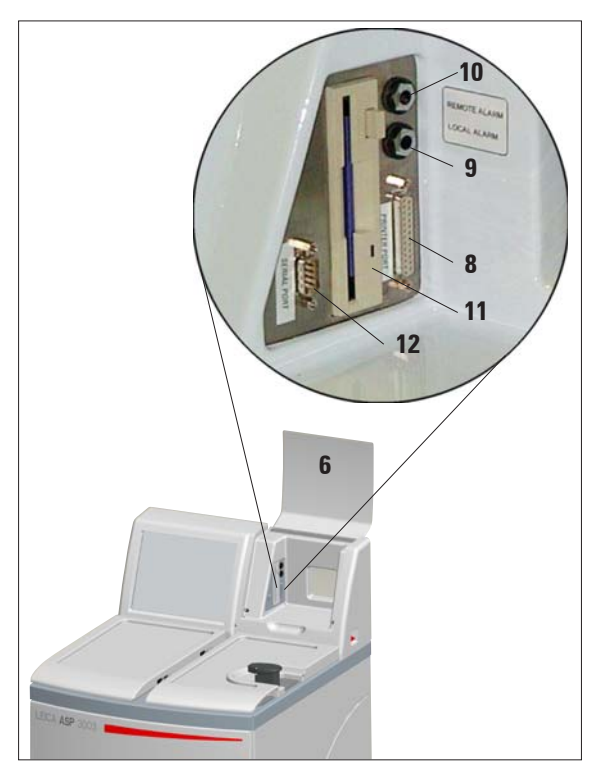

# Magnetic stirrer

• Unpack the magnetic stirrer (30) (Fig. 7) and insert into the retort.

• Important!

Insert the magnetic stirrer so that the convex side (32) of the rotor blades (31) faces down. (Fig. 7)

Inserting the stirrer incorrectly will result in unsatisfactory stirring action.

# 4.4 Setting up the data connections

Printer (optional)

- Lift the flap of the instrument console (6).
- Connect the printer to the printer port (8) in the console via a standard Centronics cable (Fig. 8)
- A suitable printer can be recommended by your Leica distributor.
- If conformance to electromagnetic interference standards is essential, a specially shielded printer cable will be required.

# Other connections

• For additional data transfer and storage the instrument console is equipped with a standard 1,44 MB floppy disc drive (11) and an RS 232 serial interface (12).

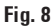

# 4. Setting up the instrument

# 4.5 Anti-reflection clip – Installation Instructions

# Anti-reflection clip – Function

The anti-reflection clip (Order no. 0476 44135) prevents any reflections that might otherwise be emitted from the specimen basket (3, order no. 0476 34193) and that could affect the level sensor in the retort, thus causing malfunctions.

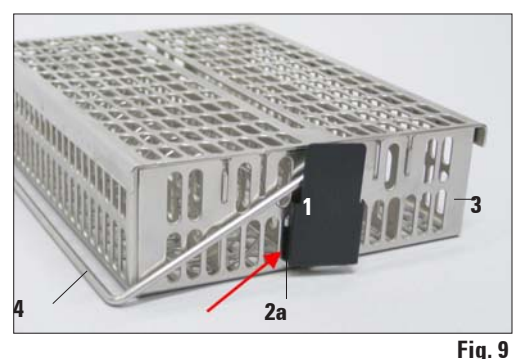

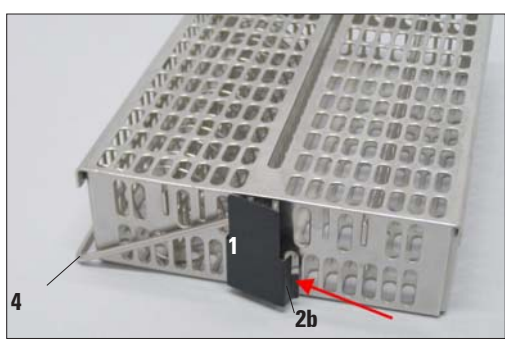

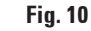

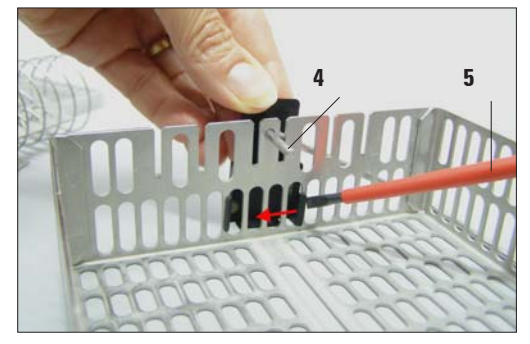

Fig. 11

# Installing the clip

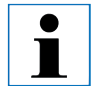

The anti-reflection clips are intended for installation on the specimen basket to prevent reflections of the level sensor.

- Insert the left lug  $(2a)$  of the anti-reflection clip  $(1)$ into the seventh hole (from the left) of the lower oval openings (Fig. 9).
- Snap the right lug (2b, Fig. 10) into the seventh hole (from the right) with light pressure.

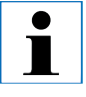

When inserting or removing the metal baskets into/from the retort, always do so carefully so that they do not touch or become caught on the retort wall.

# Changing the clip

- Once the clip is installed, the handle (4) of the specimen basket cannot be removed, as otherwise the clip will be bent.
- To remove or replace a clip, all parts that are inside the basket (e.g. spiral insert and separating walls) must be removed from the basket.
- Then, insert a suitable tool (screwdriver 5, Fig. 11) and pry the clip out from the inside.

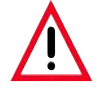

Once bent, clips may no longer be used and must be disposed of. In this case, install a new clip from the standard scope of delivery.

# <span id="page-24-0"></span>4.6 Alarm functions

The Leica ASP300 S is equipped with 3 different alarm functions:

# Instrument alarm

This alarm is generated from within the Leica ASP300. The Instrument alarm is used for all alarm messages.

# Local alarm

This alarm is external to the Leica ASP300 S, e.g. in the office of the instrument operator.

The Local alarm is used when the instrument cannot continue with the current program or operation because of a problem.

# Alarm connections (optional)

If required, connect the local and/or remote alarm systems to the alarm sockets (9, 10 in Fig. 8) at the instrument console, using the phono jack  $(34)$  supplied  $(06.3)$  mm).

Local alarm: socket (9) Remote alarm: socket (10)

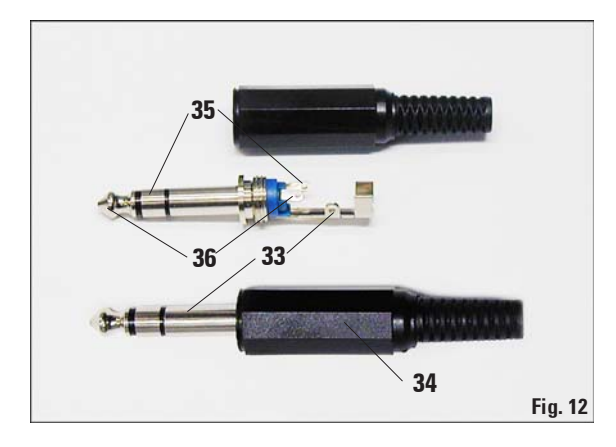

# Remote alarm

This alarm is also external to the Leica ASP300 S. If installed, it might typically be connected to a remote dialer that sends an automated phone message to the person responsible for afterhours problems.

The remote alarm is only generated when the instrument cannot continue with a Processing program.

> Note that if installed, the remote alarm will still operate even if the local alarm is not installed.

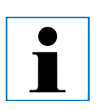

L

Both, local and remote alarm options, are relays that are voltageisolated from the rest of the instrument. When an error condition occurs, the relevant alarm circuit closes.

The remote alarm device connected to the instrument must be rated at less than 2 amp.

A maximum voltage of 30 V DC may be present.

Each alarm is connected to plug (34) as follows (see Fig. 12):

Common terminal: tip (36) connection inside

Normally Open

Contact: First sleeve (35) connection outside

Normally Closed

Contact: Second sleeve (33) Threaded connection

# <span id="page-25-0"></span>4. Setting up the instrument

#### 4.7 Switching the instrument on

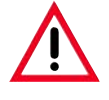

#### Caution!

The instrument MUST be connected to an earthed mains power outlet socket. It is recommended that the ASP300 S be plugged into a wall socket that has Ground Fault Circuit Interruption (GFCI) protection - as an additional electrical safeguard.

- Connect the instrument to the mains power outlet socket. If applicable, switch the mains power outlet socket ON.
- Switch the ON/OFF switch (item 42, Fig. 4) located at the rear panel of the instrument (ON).
- Switch the ON/STOP switch at the right side of the instrument (ON).

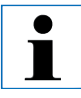

The ON/OFF switch at the rear and the ON/STOP switch at the side should be left ON at all times to maintain heating to the paraffin wax stations.

The ON/STOP switch at the side of the instrument may be used in an emergency to stop the instrument during operation.

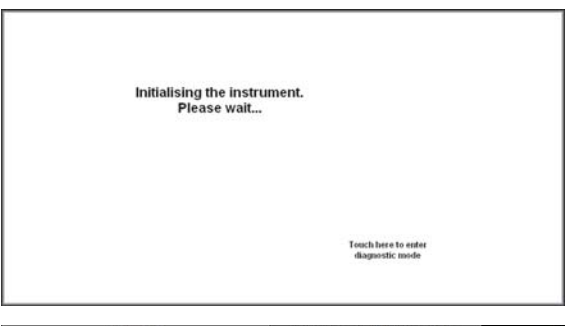

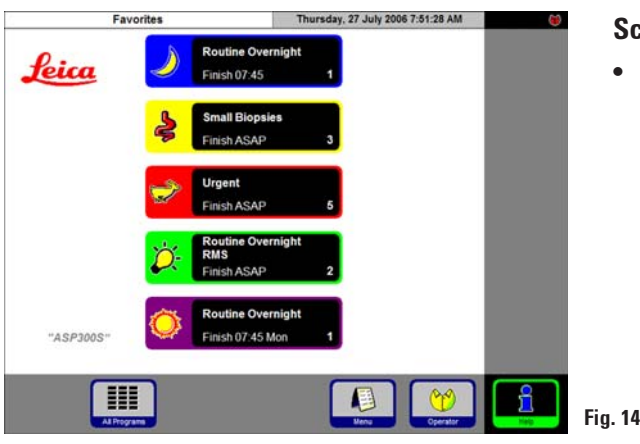

- The instrument will take a few minutes to initialize. See opposite for corresponding touch screen display (Fig. 13).
- After that, the 14).

Fig.13

#### Screen saver

• A screen saver will operate turning the screen off when no key has been pressed for a (user- )programmable time. Press any part of the touchscreen to restore the screen. After having been restored, the screen will be inoperational for a few seconds to avoid accidental activation of any keys.

#### **System Diagnostics** Thursday, 20 July 2006 11:35:42 AM 2 6Service Acces Installation Save To Disk 1 3 **Abort Current** 7 **Run Log** Program Restart 4 et Instrum 8 Application State 5 **Reset All Data**

# 4. Setting up the instrument

# System Diagnostics Menu

If, during initialization, "Touch here ..." (refer Fig. 13) is touched and subsequently the supervisor password is entered, the SYSTEM DIAGNOSTICS menu+ (Fig. 15) opens up, giving access to standard instrument settings.

# Attention!

These settings must be modified by experienced operators only. Serious instrument malfunctions may occur if any settings are modified wrongly.

The following functions can be selected:

- 1 Access for Service Engineers only.
- 2 Access INSTALLATION menu.
- 3 Abort the current program.
- 4 Abort the current program and delete the current allocation of reagents to reagent bottles and retort.
- 5 Delete all programs and reset instrument status (all lists will be empty).
- 6 Store actual instrument status on floppy disk.
- 7 Display run log.
- 8 Restart instrument.

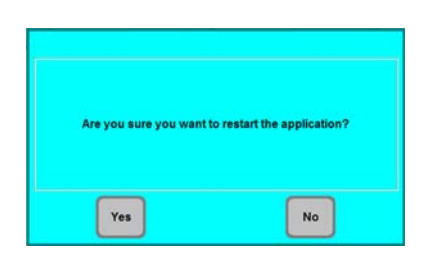

Fig. 15

To exit this menu the instrument has to be restarted: press RESTART APPLICATION.

For instrument reinitialization, press YES to confirm the query "ARE YOU SURE YOU WANT TO ..." (Fig. 16).

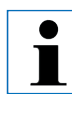

Fig. 16

Such prompts are issued before all important, irreversible steps. This allows the operator to undo changes caused by accidental key strokes.

• Initialization starts again from the screen shown in Fig. 13.

# <span id="page-27-0"></span>4.8 Touchscreen functions

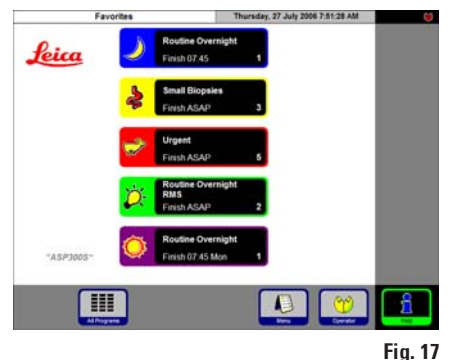

The Leica ASP300 S is programmed and operated via a colored LCD touch screen.

The control software contains an on-line help feature where detailed information on the operation of each screen, on error messages and on the software functions can be found.

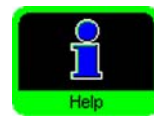

Help can be accessed from any screen by pressing the HELP button.

# Button symbols

Press the button to activate the corresponding function on the Leica ASP300 S touchscreen.

All buttons have a uniform design for easy identification.

The buttons may contain text labels or graphical icons.

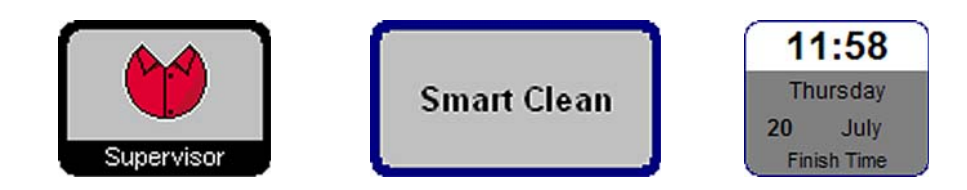

#### Enabled

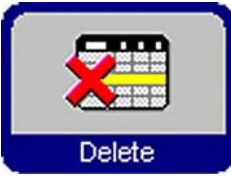

Buttons on the Leica ASP300 S have different appearances depending on whether they are enabled or disabled. A button is disabled if the function that it performs is not applicable at the

moment.

Disabled

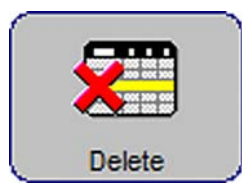

Disabled icons have a thinner border than active ones as shown here. If a disabled button is pressed, a help text will be displayed, explaining why this particular button is disabled.

# <span id="page-28-0"></span>4.9 Checklist for first operation

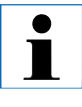

Once the instrument is ready to be switched on, the menus below have to be accessed to set the required parameters.

For detailed instructions on each individual parameter, refer to the On-line help feature.

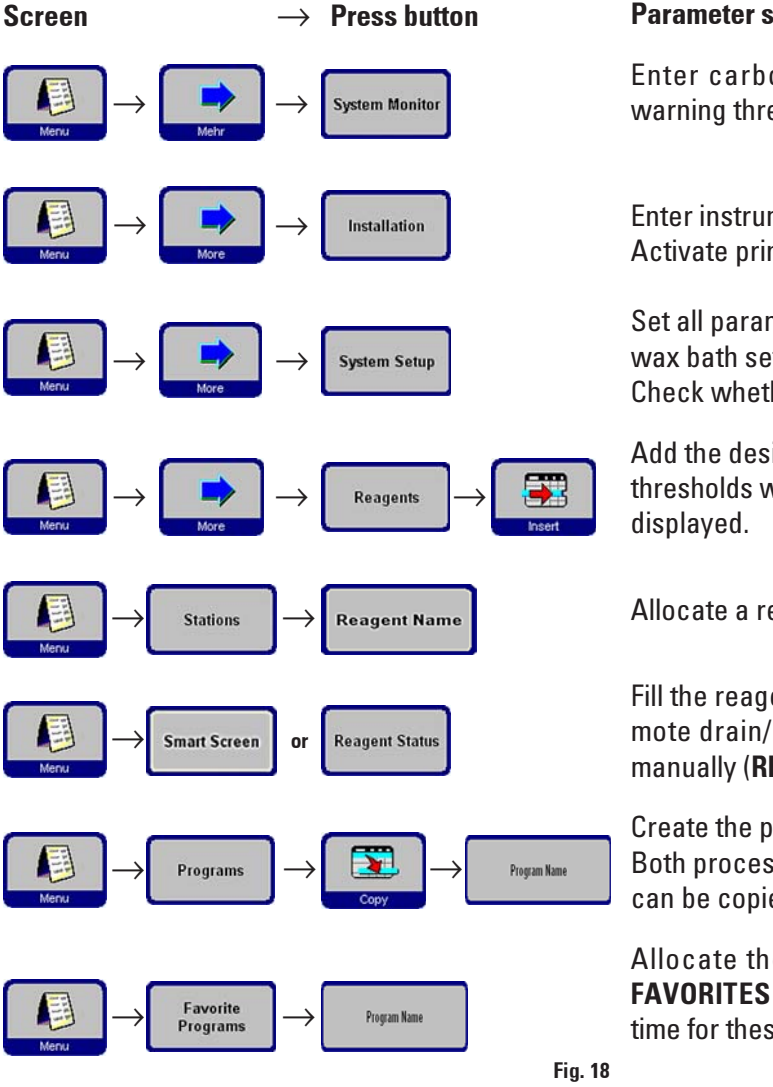

# Parameter settings

Enter carbon filter age warning and pump warning threshold.

Enter instrument name and select language. Activate printer (optional).

Set all parameters as required, especially wax bath set temperature. Check whether date and time are correct.

Add the desired reagents and edit the warning thresholds when "REPLACE REAGENTS" will be

Allocate a reagent to each station.

Fill the reagent stations (bottles), either via remote drain/ fill function (SMART SCREEN) or manually (REAGENT STATUS).

Create the programs you need. Both processing and retort cleaning programs can be copied and modified.

Allocate the most popular programs to the FAVORITES menu and, if desired, set a finish time for these programs and allocate a symbol.

# 4.10 Switching off the instrument

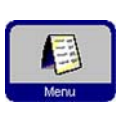

**Exit Application** 

If the instrument must be completely switched off or disconnected from the mains, please proceed as follows:

- Press MENU to go to the MENU FUNCTIONS screen,
- there press the button EXIT APPLICATION.

A message appears stating that all data will be saved and the system will now be shut down.

Fig. 19

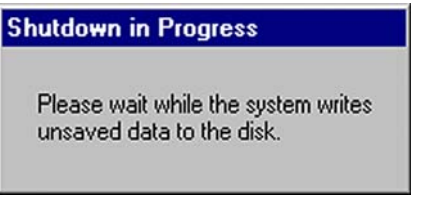

When all data has been saved, the following message appears.

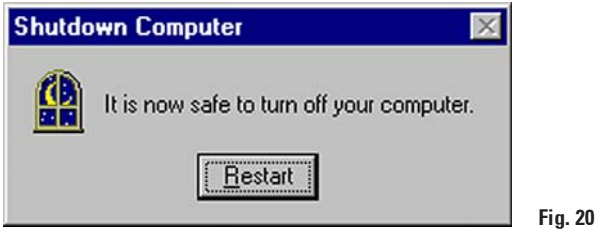

The instrument can now be switched off by means of the ON/STOP switch on the right of the instrument and by means of the ON/OFF switch on the back of the instrument (item 42 in fig. 4).

Press the RESTART button to restart the instrument.

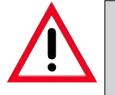

# Caution!

The Multistainer must only be completely switched off in this way. Otherwise this can result in serious damage to the instrument's hardware and data loss.

# <span id="page-30-0"></span>5.1 Setting up the instrument parameters

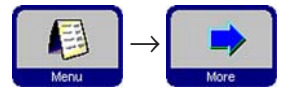

From the start screen, press MENU to go to the MENU FUNCTIONS screen, then press MORE to go to the MORE MENU FUNCTIONS screen.

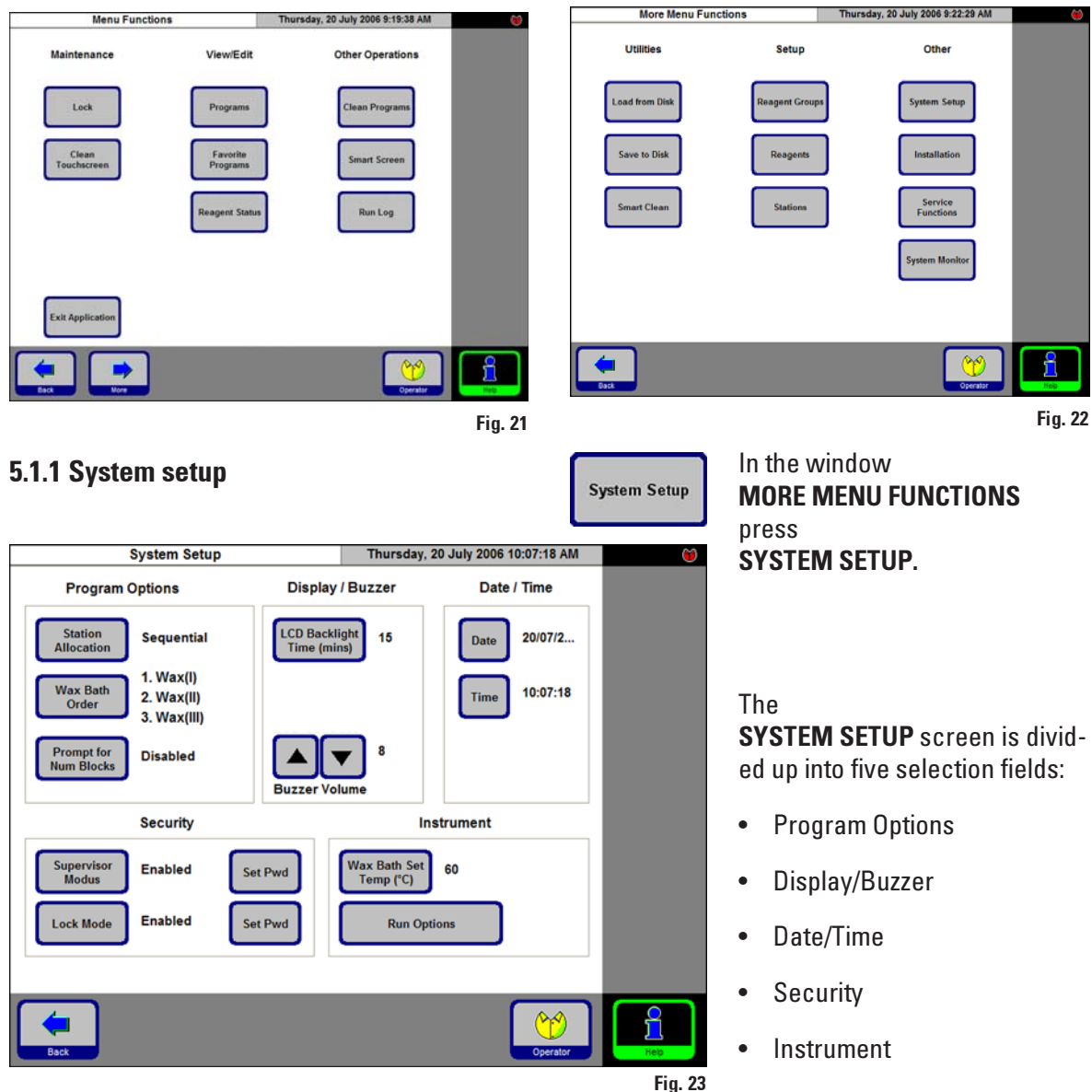

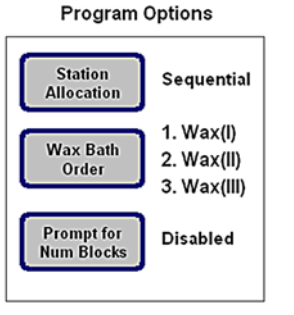

Fig. 24

### PROGRAM OPTIONS

Select the options with which programs are executed here. Press a button to change the associated value.

• STATION ALLOCATION: by Age or Sequential by Age - RMS is activated, reagents will automatically be used in order of increasing cleanliness.

Sequential - reagents will be used in sequential order of stations.

**WAX BATH ORDER: Auto** or  $1$ ; 2. ; 3.

Can only be activated, when STATION ALLOCATION is set to "Sequen-

- tial" otherwise the order of wax baths will be managed by the RMS.
- **PROMPT FOR NUM BLOCKS Finabled or Disabled** 
	- Enabled When starting a program, the actual number of blocks must be entered.
		- This is recommended with the RMS being enabled.
	- Disabled Number of blocks can be entered optionally (not mandatory to enter no. of blocks).

Date / Time

# DATE / TIME

Be sure to verify that the date and time entered do actually correspond to the local time/date, as this will ensure that all programs are carried out correctly.

Press the buttons to access the entry windows where settings or corrections can be made, if necessary.

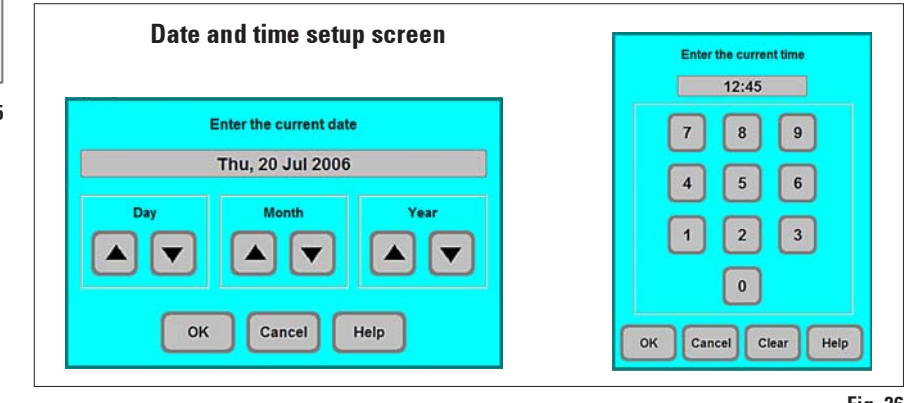

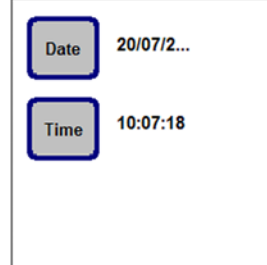

Fig. 25

#### Display / Buzzer

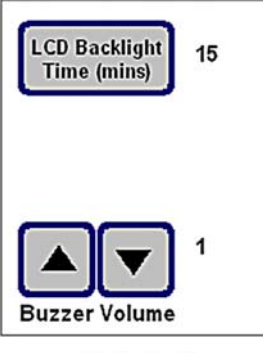

#### Instrument

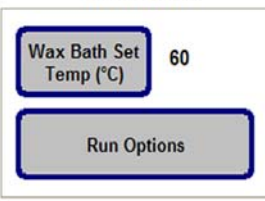

#### DISPLAY/BUZZER

- The number next to **DISPLAY OFF** indicates the remaining time (in min) until the screen saver (after the last user action) is activated.
- The BUZZER VOLUME can be set between 1 and 10.

#### INSTRUMENT

Press WAX BATH SET TEMP. to open the input screen (Fig. 28) for the wax bath temperature.

Set the temperature according to the value required by the wax used. Select the highest permissible temperature for the wax to ensure that a minimum loss of temperature occurs when filling the retort.

Fig. 27

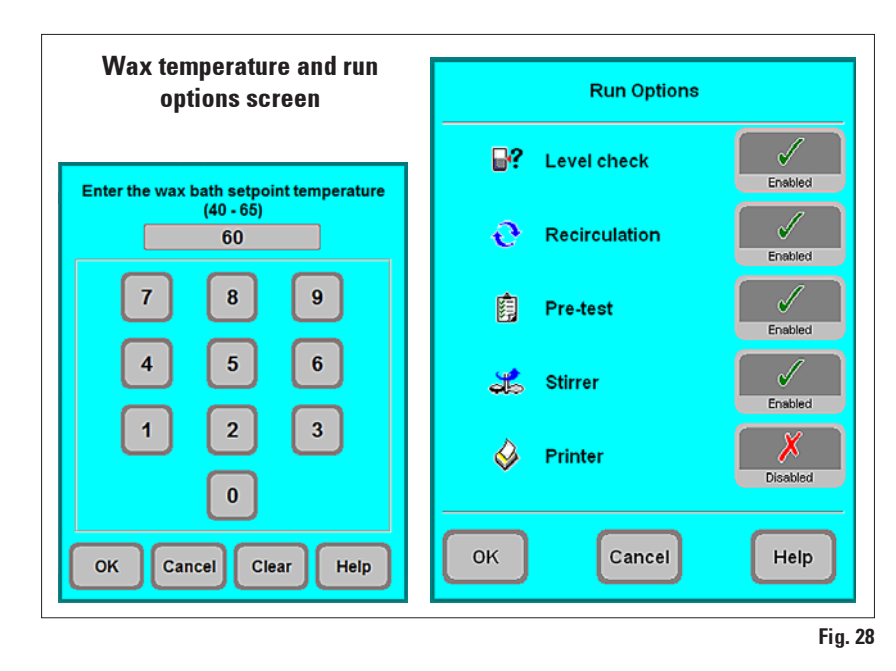

Access the RUN OPTIONS function to display the options selected for the current program. The options selected will be applied to ALL programs! A printer option will be displayed only, if a printer has been configured for the in-

strument. The individual options are

described in chapter 5.3.1.

# <span id="page-33-0"></span>5. Operation

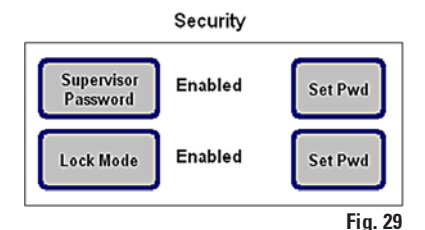

# **SECURITY**

Access rights to the instrument are managed here as user profiles.

Administrator mode is disabled on delivery.

SUPERVISOR PASSWORD: Enabled or Disabled

Enabled - Two different types of user profiles are available. A password is required for supervisor level access to the instrument. Enabling **SUPERVISOR MODE** already requires entering the password.

# 5.1.2 Access levels

The Leica ASP300 S may be configured to allow two levels of user access.

"Operator" symbol

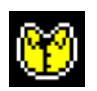

#### Operator access level:

• Operators may run programs and view results. On this level, the OPERATOR symbol is displayed in the upper right corner of the touch screen; all enabled buttons are surrounded by a black border.

# "Supervisor" symbol

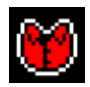

 $\rightarrow$ 

#### Supervisor access level:

- Supervisors may perform all Operator functions, and additionally create programs and perform the instrument set up functions. At the Supervisor access level, a status line is added to the SMART SCREEN functions containing information on the retort and wax baths (see Fig. 53, page 51).
- To access Supervisor level, press SUPERVISOR enter the required password and confirm. When entering the password the SUPERVISOR symbol will be displayed instead of the OPERATOR symbol and all enabled buttons will be surrounded by a black border instead of a blue one.

Disabled - Default state of the instrument. All instrument and software functions of the ASP300 S are fully accessible to all staff.

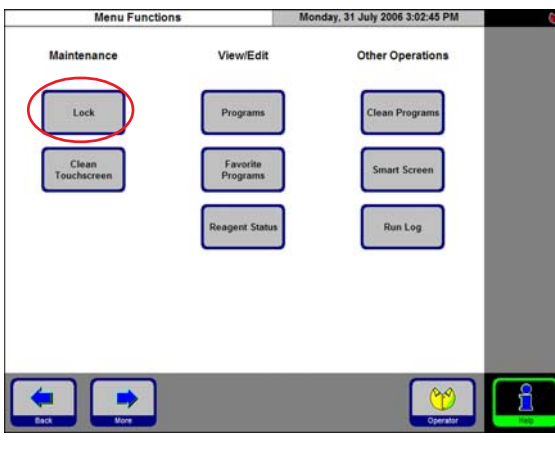

Fig. 30

### LOCK MODE: Enabled or Disabled

The Leica ASP300 S provides a feature called "Lock" to prevent access to any operations of the Leica ASP300 S to unauthorized users.

#### Enabled:

The LOCK button is enabled in the menu functions. To enable, a password has to be entered. When activated, LOCK prevents any user input, until after a password has been entered.

#### Disabled:

All functions can be accessed at any time until the screen saver turns off the screen.

# Entry keyboard

The keyboard is displayed any time text needs to be entered.

- The keyboard headline (1) tells you what kind of text to enter.
- 30 characters can be entered into each entry field, though sometimes not all characters entered can be displayed.

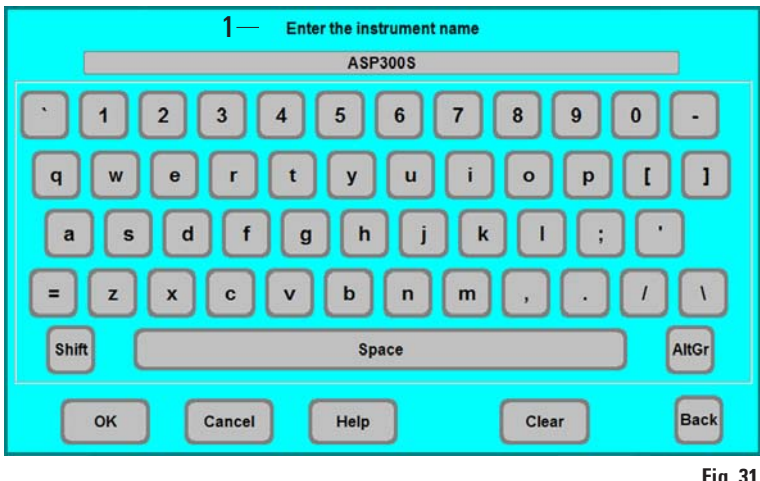

# Important keys

#### Shift :

To shift to upper case symbols.

# AltGr :

Permits the entry of special characters.

 $\leftarrow$ :

Deletes the previous character.

# Delete :

Deletes the entire line.

Fig. 31

#### <span id="page-35-0"></span>5.1.3 INSTALLATION menu  $\rightarrow$   $\rightarrow$   $\rightarrow$ Installation Installation Tuesday, 1 August 2006 1:56:10 PM ASP300S conconcon Costal M Copyright 1999-2001, VIL Software Versio 10.1.55 English Languag **Site Eleva** 350 Epson FX-880 **PrinterTyp** Fig. 32

Assigning an instrument name

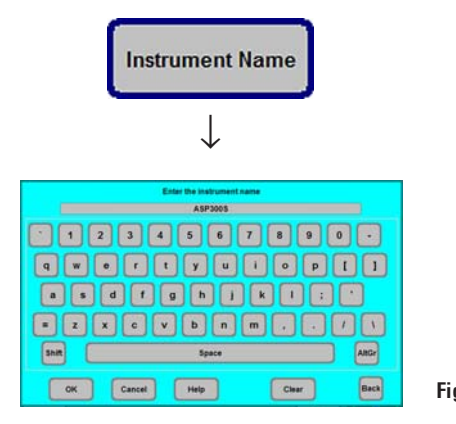

Press INSTRUMENT NAME to display the keyboard.

Enter a name (20 characters maximum) for the instrument.

The instrument name is also displayed on the FAVORITES screen.

Use this menu to set the name of the instrument, the language of the user interface and configure a connected printer.

The serial number of the instrument and the current software version are entered at the factory and cannot be edited.

# Selecting a language

Press LANGUAGE to open the SELECT LANGUAGE menu.

Select the desired language there and press OK.

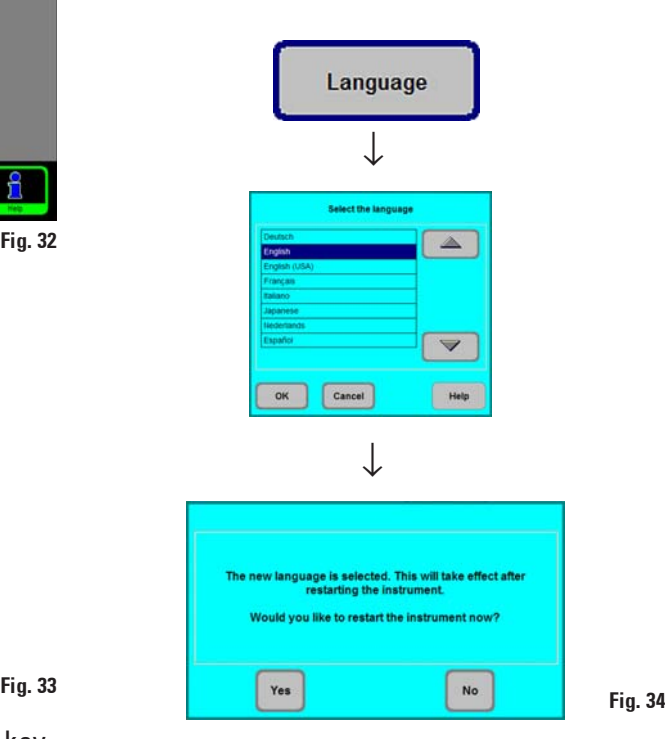

A message box will prompt you to restart the instrument in order to display the user interface in the selected language. Press YES to restart the instrument and display the user interface in the new language.
# Setting the altitude of the installation location (in meters above sea level)

Fig. 35

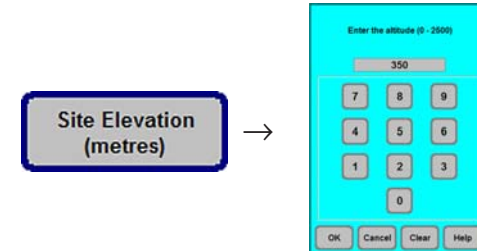

This is important as it affects the actual pressure in the retort.

Press SITE ELEVATION (metres), enter the value in the number field and press OK.

This parameter (in meters) must be entered to ensure that the ASP300 S makes the appropriate corrections when calculating the proper pressure or vacuum.

Updating software: New versions of the ASP300 S operating software are provided on diskette. Such upgrades generally contain two to three diskettes.

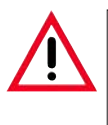

Do not perform a software upgrade if you do not have all of the diskettes in the upgrade package.

Read the instructions in the upgrade pack with care, as they may contain additional version-specific information as well as new or modified procedures, parameters and data that must be loaded or modified to ensure that the new software version functions correctly.

- 1. Make a backup copy of the instrument's current data. You will need an empty, formatted diskette for this purpose.
- 2. Insert "Disk 1" (or similar) of the software upgrade into the diskette drive.
- 3. Press UPDATE SOFTWARE, dismiss the safety queries with YES / OK and follow the onscreen instructions.

Insert "Disk 2" into the diskette drive when prompted. Continue with the remaining disks (if any).

4. When the update process is complete, the instrument's software will reboot – the screen will switch off and restart as it would when switching the instrument off and back on.

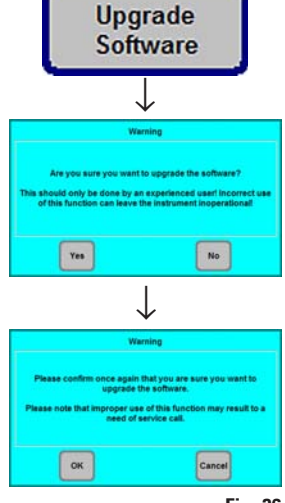

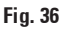

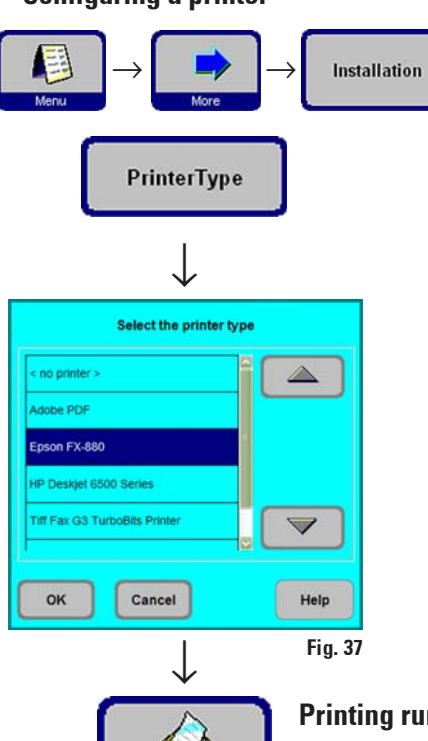

Configuring a printer

On the INSTALLATION screen press PRINTER TYPE to Installation display the list of the printers that can be connected.

- The Leica ASP300S works with any printers that are compatible with commercial PC's.
- With a Centronics standard cable, connect the printer to the printer port. (See chapter 4.4, Fig. 8)
- In the **SELECT THE PRINTER TYPE** window, highlight the printer that is connected to the instrument and press OK.

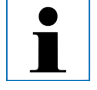

If the printer driver you connected is not listed, try a similar printer of the same manufacturer. If this approach does not work, call Leica Technical Service to have the required printer driver installed.

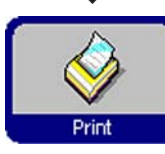

#### Printing run logs

Printing is possible when the PRINT symbol is displayed.

For the PRINT symbol to be displayed, a printer must have been configured for the instrument.

The following lists and protocols can be printed:

- reagent list
- stations list
- reagent status list
- all programs
- run log
- error log

#### Installing custom help

See chapter 5.6 "Online help" on page 61.

# 5.1.4 Editing the reagent list

#### Adding new reagents

- 1. Enter the reagent name and allocate the new reagent to the reagent group it belongs to.
- 2. Define the stations (bottles) that will be filled with the new reagent.
- 3. Fill the stations (bottles) according to the reagent list.

#### Enter reagent names

Enter reagent names via the REAGENTS screen.

You must be logged on at supervisor access level to proceed.

- From the start screen, press MENU to go to the MENU FUNCTIONS screen, then press MORE.
- The **MORE MENU FUNCTIONS** screen will appear. Press REAGENTS.
- The SET UP REAGENTS AND WARNING THRESHOLDS screen opens.
- To add a reagent:
	- Press INSERT to display the keyboard.

Fig. 38

- Enter the new reagent name.
- Press OK to confirm.
- You will then automatically be prompted to select the reagent group:

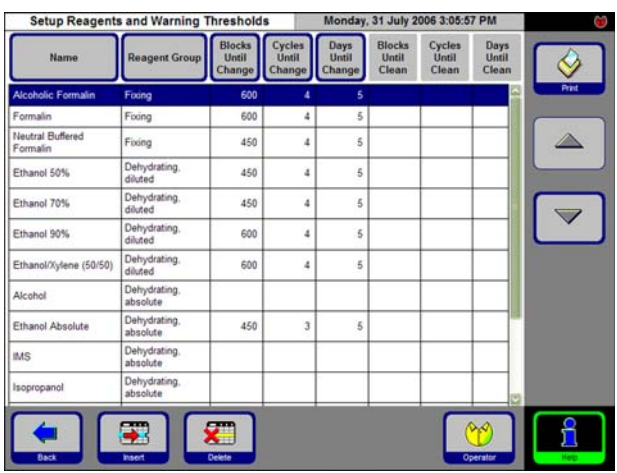

Select the reagent group

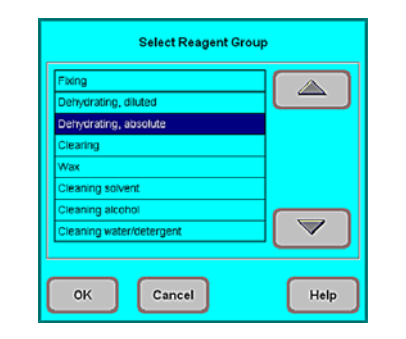

Fig. 39

Allocate the new reagent to the desired group and press OK to confirm.

**Reagents** 

 $\rightarrow$ 

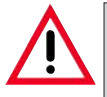

Allocation of reagents to the correct reagent group is the basis for compatibility monitoring. Allocation to the wrong reagent group can lead to reagent cross contamination.

#### Changeable parameters

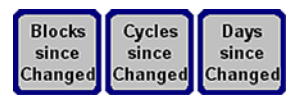

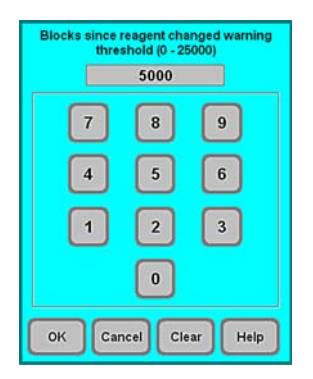

#### Fig. 40

#### Entering / modifying reagent thresholds

If warning thresholds are required for a certain reagent, enter them as follows:

- Highlight the reagent to be modified, either by pressing the reagent name or using the UP/DOWN buttons.
- Press the header of the parameter to be changed the corresponding entry screen opens.
- Enter a new threshold or if no warning is desired press CLEAR to remove the threshold altogether.
- Press OK to confirm.

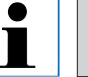

Ĭ

The respective threshold value applies for all reagent stations containing the same reagent.

#### Changing reagent names or reagent groups

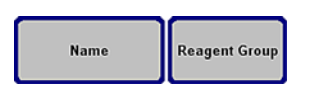

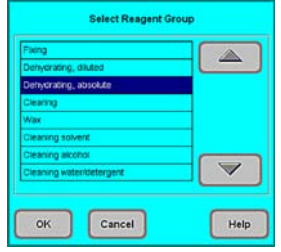

If a reagent is already used in a program, it can neither be renamed nor can it be allocated to another reagent group! The corresponding symbols will be disabled (i.e. they will not be surrounded by a blue border). If a reagent is renamed, all stations and programs linked to that reagent need to be reedited as well!

- Highlight the reagent the name or group of which you wish to change.
- Press the corresponding headline key symbol.
- In the entry window (or via the keyboard), enter the new reagent group allocation / the new reagent name.
- Press OK to save the new reagent group / reagent name.

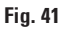

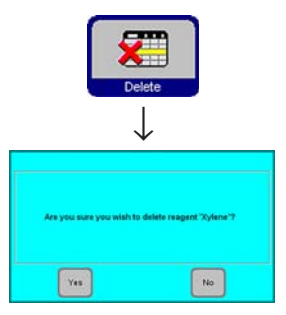

#### Deleting reagents

- Highlight the reagent to be deleted in the **SET UP REAGENTS AND** WARNING THRESHOLDS screen.
- Press DELETE.
- Press OK in the screen to confirm the reagent is deleted.

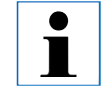

Please remember that a reagent which is already used in a program cannot be deleted.

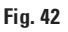

#### Adding new reagents to stations

Go to SMART FUNCTIONS to remote-fill the reagent bottle from an external bulk container

or

fill the reagent bottle manually.

After filling a bottle manually the bottle must be defined as full.

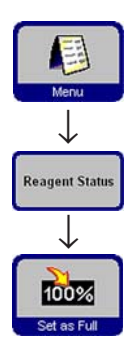

For that purpose:

- Press MENU to access the MENU FUNCTIONS screen.
- Press REAGENT STATUS.
- In the reagent list, highlight the station/ reagent that has been filled manually.
- Press **SFT AS FULL** to mark the station as "full"

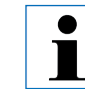

Upon activation of the RMS all warning thresholds for the selected reagent are automatically reset to "0".

#### 5.1.5 Viewing the program list

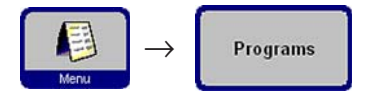

This list (Fig. 43) displays all programs currently existing in the ASP300 S.

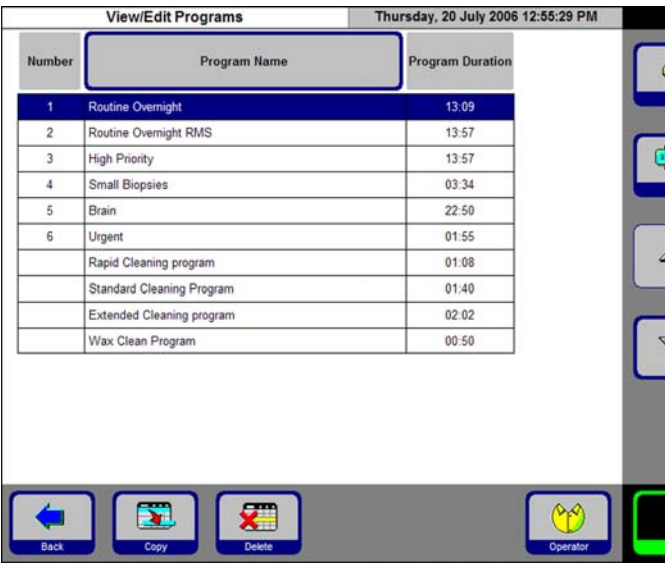

You can create:

- Up to 15 processing programs
- 3 retort cleaning programs
- 1 wax cleaning program.

At supervisor access level:

- the processing program names can be edited.
- new processing programs can be created and existing ones can be deleted.

Fig. 43

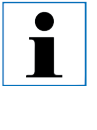

# Important!

New processing programs are created by copying existing ones. Therefore, the list must contain at least one program at all times.

Program duration cannot be specified. – It is determined by the total duration of all program steps, plus the estimated fill and drain times. To alter the duration of a program, the duration of one or more individual program steps has to be modified.

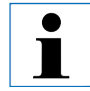

Retort and wax cleaning programs are predefined. They cannot be renamed, added or deleted.

#### 5.1.6 Adding and/or modifying programs

#### Creating a new program

- Make sure you are logged on at supervisor level.
- In the VIEW/EDIT PROGRAMS screen (Fig. 43) highlight a program as similar as possible to the program you wish to create. (This minimizes the number of modification steps to be carried out).
- Press COPY to copy the selected program. The new program will have the same name as the program copied, however, the figure "(2)" will be added to indicate the change.
- Highlight the line containing the new program.
- Press PROGRAM NAME at the top of the table to display the keyboard.
- Enter the new program name.

#### Editing program steps

- Press EDIT (refer Fig. 43) to access the PROGRAM STEPS screen.
- In the headline you will find the **PROGRAM NAME**.
- The colors on the left border of the table indicate the reagent groups to which the reagents belong.
- The program steps are displayed in the order in which they are carried out. For each program, up to 13 steps can be defined.

The following characteristics of each program step can be edited:

- Reagent name.
- Duration of step (with the exception of fill and drain steps).
- Retort temperature (if "Ambient" is selected, the retort temperature indication remains empty).
- Type of pressure and/or vacuum cycle.
- Retort drain time.
- Delay step.

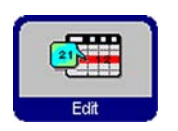

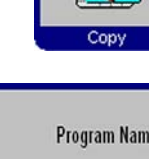

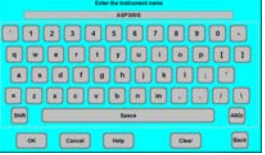

Fig. 44

#### Editing program steps

- To edit a step, highlight the corresponding line and press the respective headline.
- In the entry windows that pop up enter / select the program step settings.

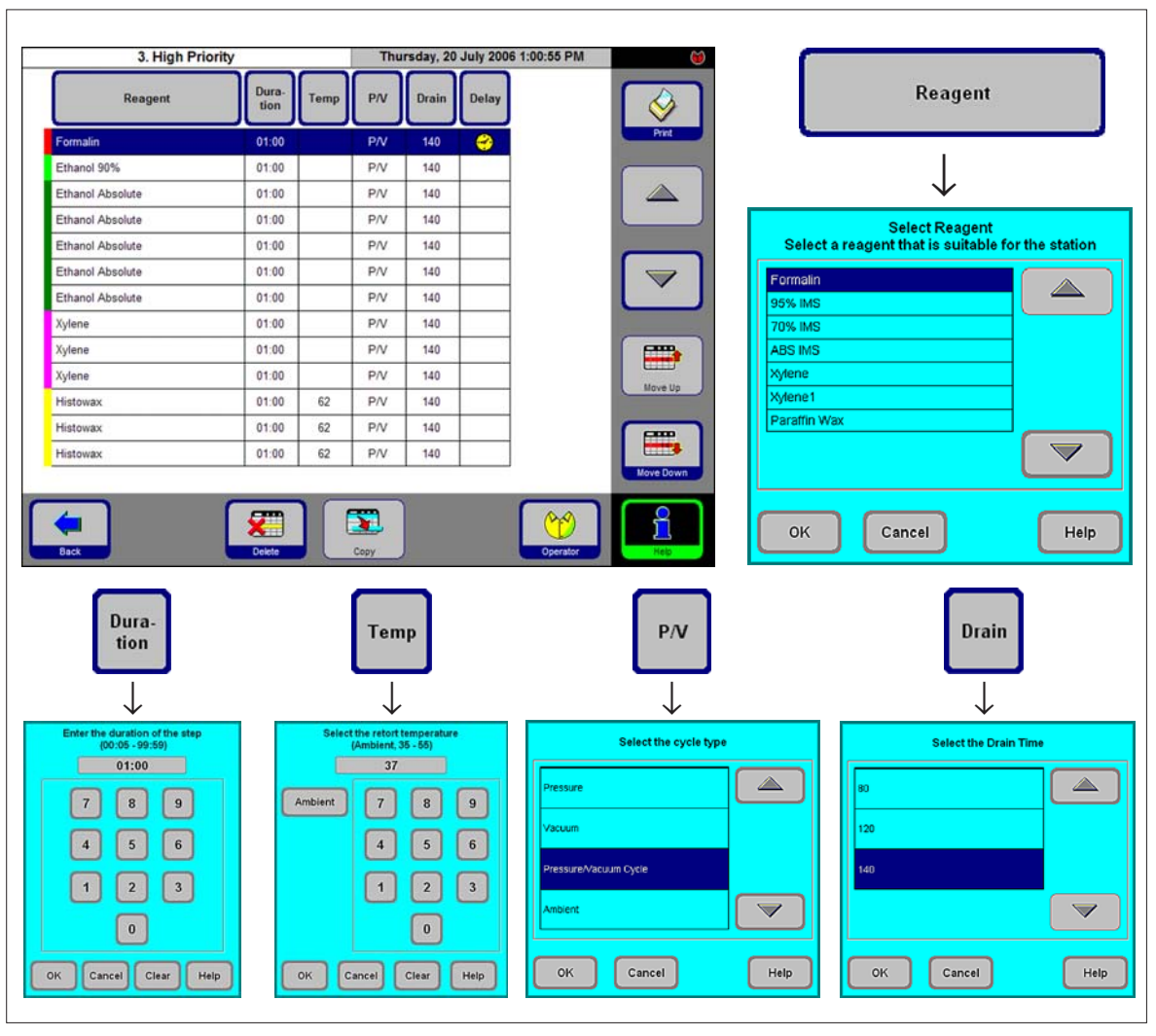

#### Fig. 45

Editing program steps (continued)

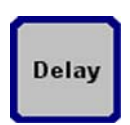

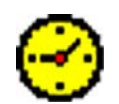

# Setting a delay step

A step that is nominated as a delay step, will be extended to ensure that a program will finish at a specified time ("Finish Time"). To set a delay step:

- Highlight the program step you wish to define as delay step.
	- Press DELAY. The delay symbol is moved to the selected step, thus defining the step as delay step.

# Copying program steps

- Highlight the step you wish to copy.
- Press COPY.
	- If required, modify properties of the step.

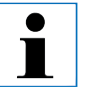

Remember that a program step cannot be copied if the program already contains the maximum number of 13 steps.

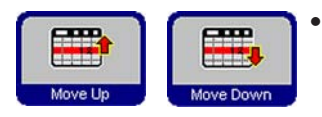

Copy

Use the **MOVE UP** / **MOVE DOWN** buttons to move program steps up or down within an existing program without having to recreate those steps.

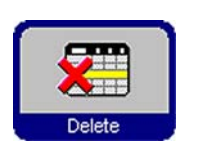

# Deleting program steps

To delete a step from a program:

- Highlight the step you wish to delete.
- Press DELETF

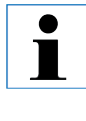

Remember that it is not possible to delete a step from a program containing only one single step. Programs must consist of at least one step.

# 5.1.7 Favorites

In the ASP300 S you can define up to five Favorites. Favorites can be programmed to end either

- "as soon as possible" (ASAP) or
- at a predetermined finish time.

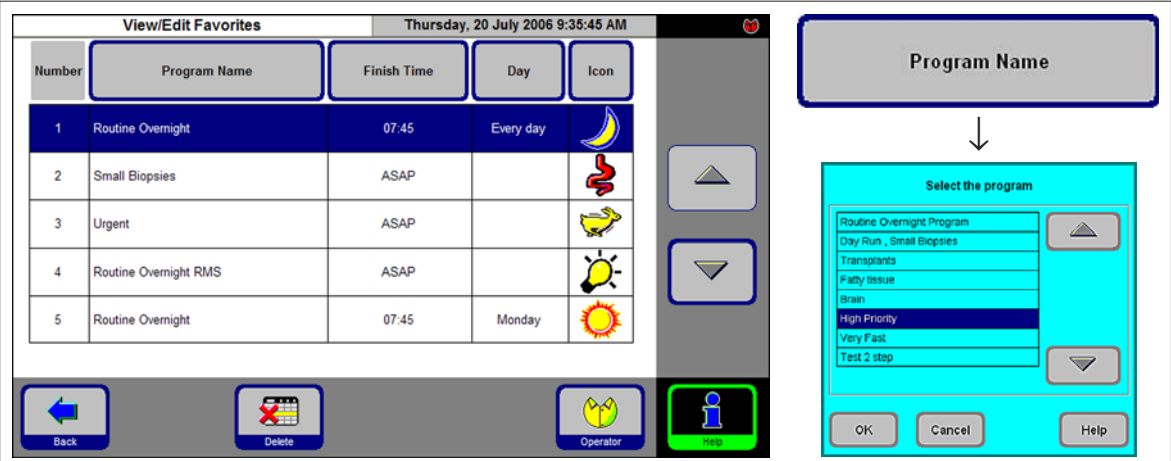

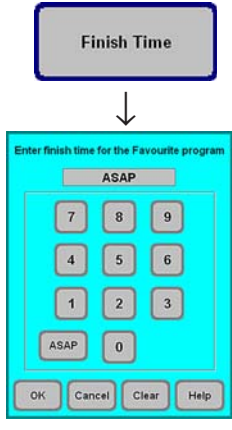

Fig. 47

#### Adding and/or modifying favorites

- Highlight the program line to be altered.
- Press PROGRAM NAME.
- Select the desired program and press OK to confirm.

#### Setting a finish time

- Press FINISH TIME.
- Enter the finish time (24-hour clock). Select **ASAP**, if the program finish time is not to be delayed.
- Press OK to confirm.

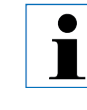

If a preprogrammed finish time is assigned to a favorite, a delay will automatically be inserted into the program at the nominated "Delay Step" to ensure that the program finishes at the preprogrammed time.

Fig. 46

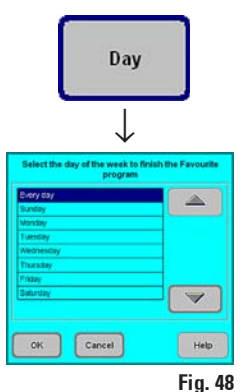

# Assigning a finish day

In addition to the finish time, you can also define a specific day of the week when a Favorite is to finish.

- Press DAY.
- Select the desired week day in the list and press OK to confirm.

# Assigning a symbol to a "Favorite"

Assigning a specific symbol to a favorite makes it easy to recognize at any time.

- Press **ICON** in the table header.
- Select the desired symbol and press OK to confirm.

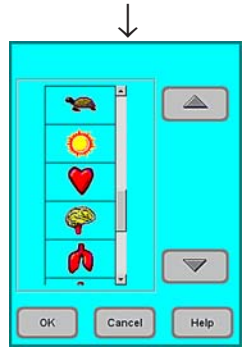

Icon

Fig. 49

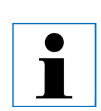

 $\bullet$ T The first symbol in the list is empty – select this option, if you do not want to assign a symbol to a specific program.

# Deleting a "Favorite"

- Highlight the Favorite you wish to delete.
- Press DELETE. The Favorite is deleted without any further queries.

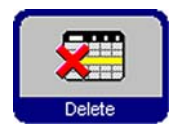

The "Favorite" is only deleted from the FAVORITES list. The program itself is not deleted.

# 5.1.8 Editing the stations

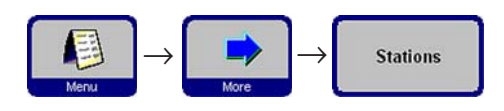

The list below (Fig. 50) shows all stations / allocated reagents currently defined in the instrument.

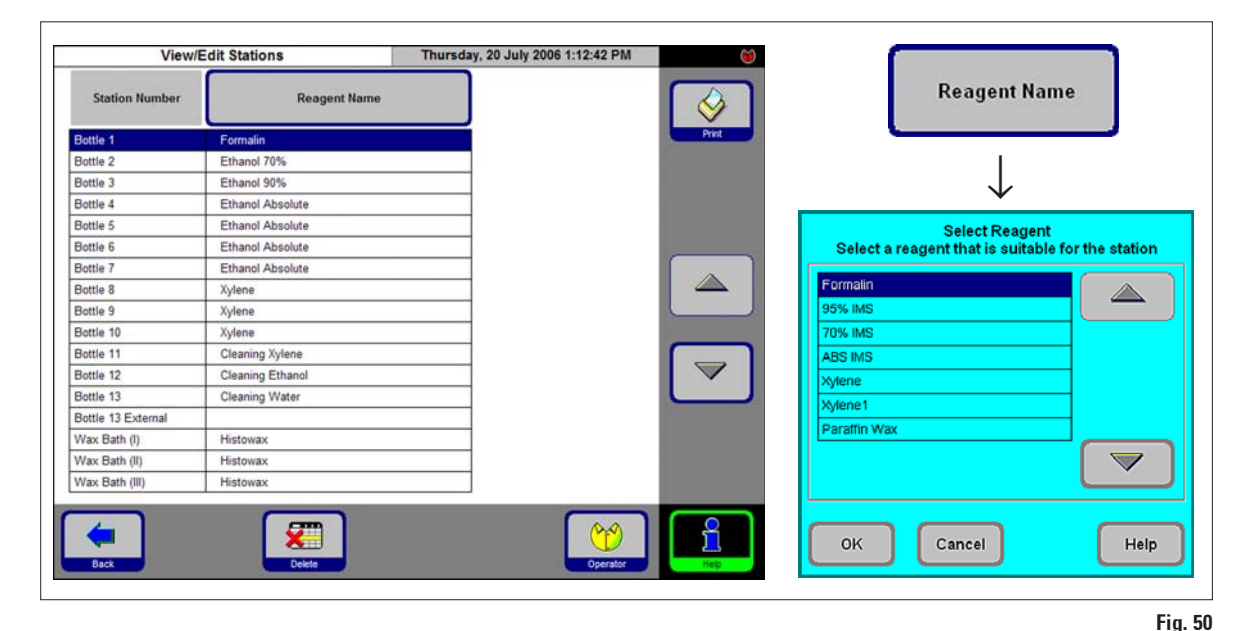

#### Adding / changing reagents

Highlight the desired station, either by pressing the reagent name or using the UP/DOWN buttons.

- Press REAGENT NAME.
- The **SELECT REAGENT** entry window pops up.

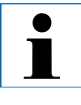

Only those reagents that are compatible with the respective station will be available for selection.

• Highlight the desired reagent and press OK to confirm.

#### Allocating reagents

- Only processing reagents (except paraffin) can be allocated to stations 1 – 10.
- Only a cleaning reagent can be allocated to station 11.
- Only a cleaning alcohol can be allocated to station 12.
- Only cleaning water/detergent can be allocated to stations 13 and 13-ext.
- Only paraffin wax can be allocated to the wax baths.

# 5.1.9 Reagent groups

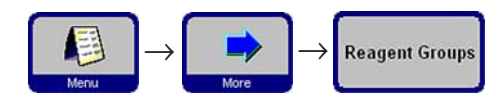

In this screen (Fig. 51) you find the colors used for each reagent group in the graphic program display.

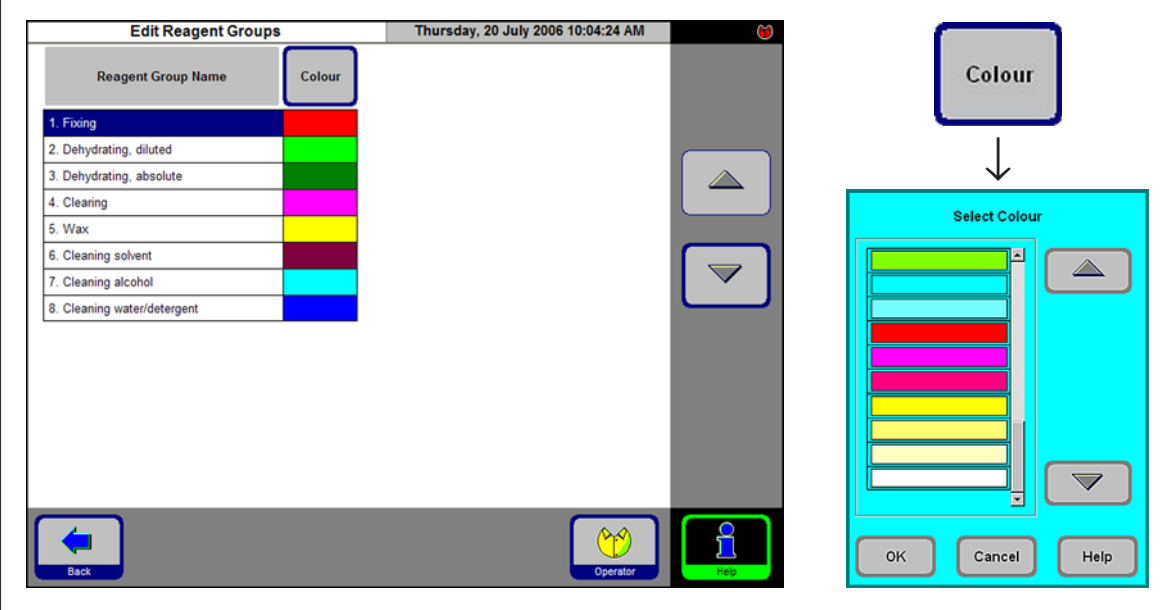

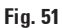

#### Selecting a new color for a reagent group

- Highlight the line containing the reagent color you wish to change.
- Press COLOR in the table header: the entry window SELECT COLOR pops up.
- Select the desired color and press OK to confirm.
- If you want to close the entry field without changing the color, press CANCEL.
- The new color will be used in all stations to symbolize the reagent group it has been allocated to.

# 5.2 Reagent handling

5.2.1 Fill/drain reagents (other than wax)

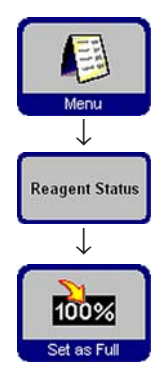

#### 1. Manually changing the reagents

- Remove the appropriate reagent bottle from the reagent cabinet, remove the bottle screw cap.
- Drain/refill the reagent by pouring to/from a bulk container. Use the included funnel for clean filling.
- On the REAGENT STATUS screen, verify correct allocation and set the reagent bottle as full.

#### 2. Use the "Remote Fill / Drain" features

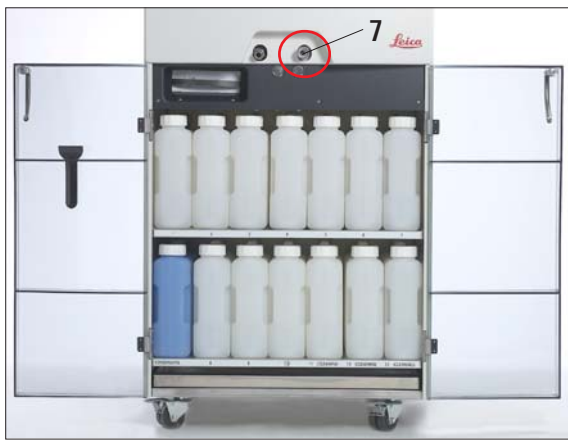

• Connect the supplied remote fill/drain hose to the remote drain connection (7) on the front of the instrument.

(refer Fig. 6, Chapter 4.3, page 22).

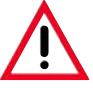

#### Important!

Ensure that the hose is pushed all of the way onto the connection, until a clear click is heard.

• Put the loose end of the remote fill/drain hose into the desired container for the drain/fill operation as desired.

Fig. 52

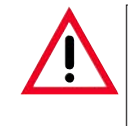

While performing a reagent fill/drain, ensure that the remote fill/drain hose is securely placed in the remote container and is not removed from the container until the operation is fully completed as pressurized air is used to clear the hose after each fill / drain.

The hose should therefore not be removed from the bulk container until this cleaning step is complete.

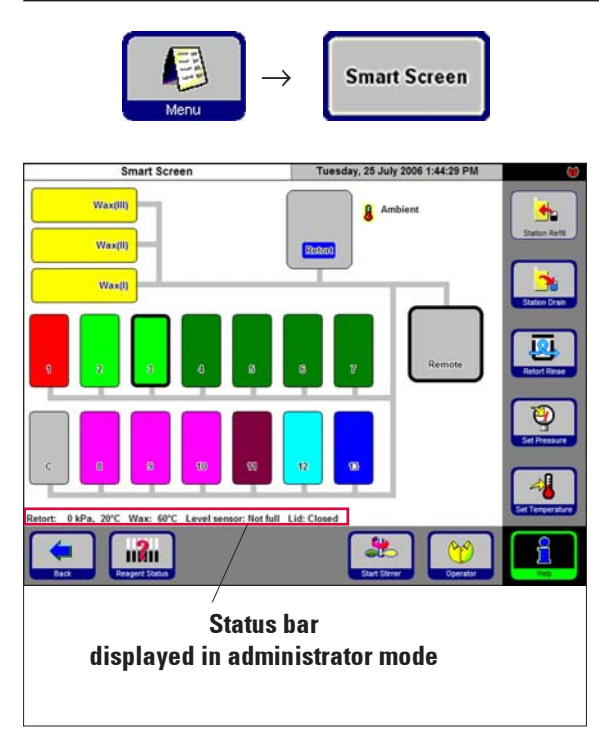

Fig. 53

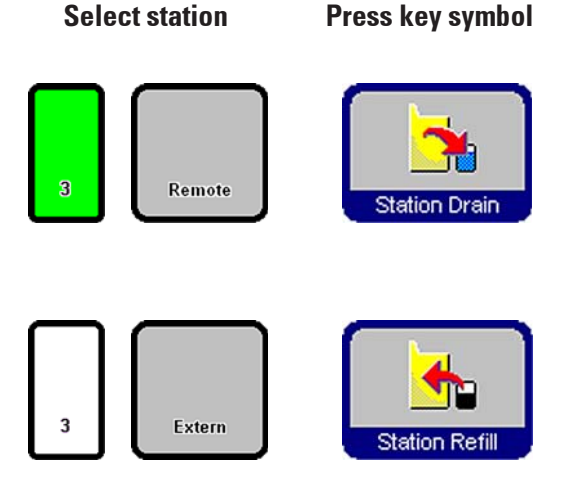

Fig. 54

#### Fill / drain reagents

#### In FAVORITES press MENU. In MENU FUNC-TIONS, press SMART SCREEN.

The SMART SCREEN (Fig. 53) pops up. The smart screen is the initial screen for manual operation of the instrument.

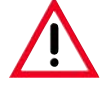

The following steps should only be carried out by trained laboratory personnel, experienced in handling reagents.

#### Status bar

The following values are displayed:

- Retort temperature and pressure
- Wax bath temperature
- Value of the retort level sensor
- Retort lid open or closed

# Remote drain

- On the screen, select reagent bottle no. 3 and the bulk container (Remote). Then press STATION DRAIN.
- Make sure no reagent has been spilled.

# Remote fill

• On the screen, select an empty reagent bottle (no. 3) and the bulk container (Remote).

# Press STATION REFILL.

- The remote fill procedure should be completed in less than 170 seconds.
- Make sure no reagent has been spilled.

# 17 36

#### 5.2.2 Changing the wax Draining the wax

• Connect the paraffin drain hose (36) to the wax drain connection (17) on the front of the instrument (Fig. 55) and insert the loose end of the hose into a collecting container.

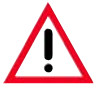

Fig. 55

Make sure that the hose is pushed all of the way onto the O-rings of the wax drain connection.

While performing a paraffin drain, ensure that the paraffin drain hose is securely placed in the remote container and is kept in place until the completion of the operation,

as the hose is automatically purged with air upon completion of the drain.

The hose should therefore not be removed from the remote container until this cleaning step is complete.

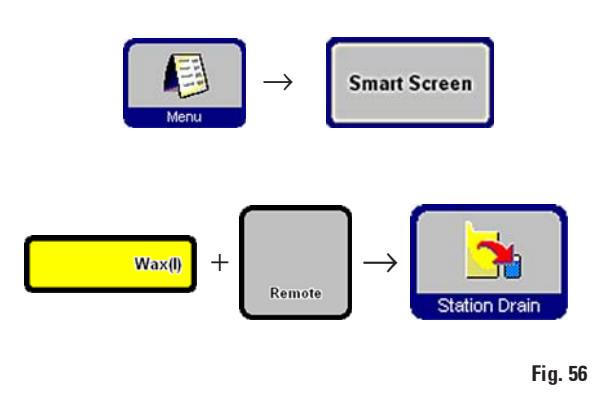

In the FAVORITES screen press SMART SCREEN Smart Screen | (see previous chapter).

- Select the wax bath to be drained and the remote container ("Remote", Fig. 56). Then press STATION DRAIN.
- Several safety queries will be displayed, each of which has to be confirmed individually in order to continue.

#### Filling with wax pellets

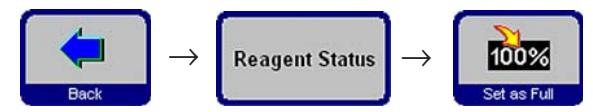

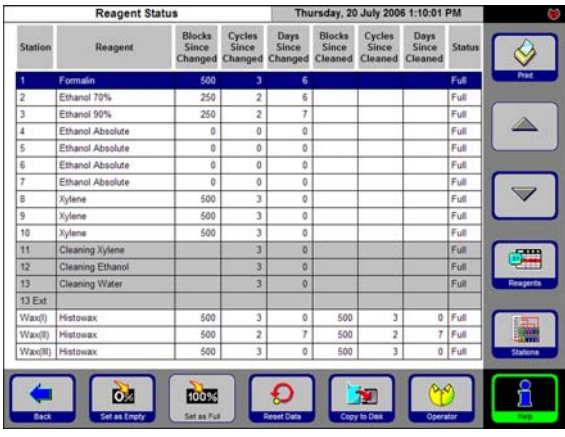

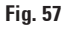

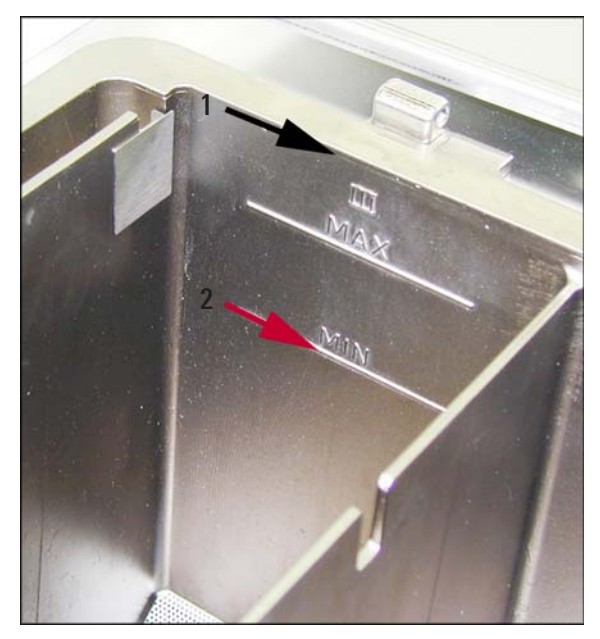

- Fill the wax bath with wax pellets up to the maximum level line (1 in Fig. 58). This requires approx. 3.5 kg pellets per wax bath (Leica pellets).
- Press **BACK** and **REAGENT STATUS** to access the reagent status table (Fig. 57). Highlight the wax bath you just filled and press SET AS FULL.
- After about 90 minutes, add another 0.5 kg of wax pellets.
- Do not insert the splash protector during the heating phase.
- The pellets will take a total of approx. 10 hours to melt.

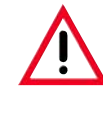

#### Important!

During the melting process, the paraffin level may NOT drop below the MIN level (pos. 2, Fig. 58).

• Once the paraffin is completely molten, reinsert the splash protector.

#### Software control

• Paraffin pellets have to be completely molten before the ASP300 S allows any programs to be run.

The instrument software calculates when the wax will be ready for use and selects program starting times accordingly, i.e. the paraffin will definitely be molten when it is required for the first paraffin step.

#### Adding molten paraffin

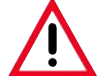

To avoid damage to the thermal fuse, molten wax that is added to the wax baths may have a maximum temperature of 70 °C.

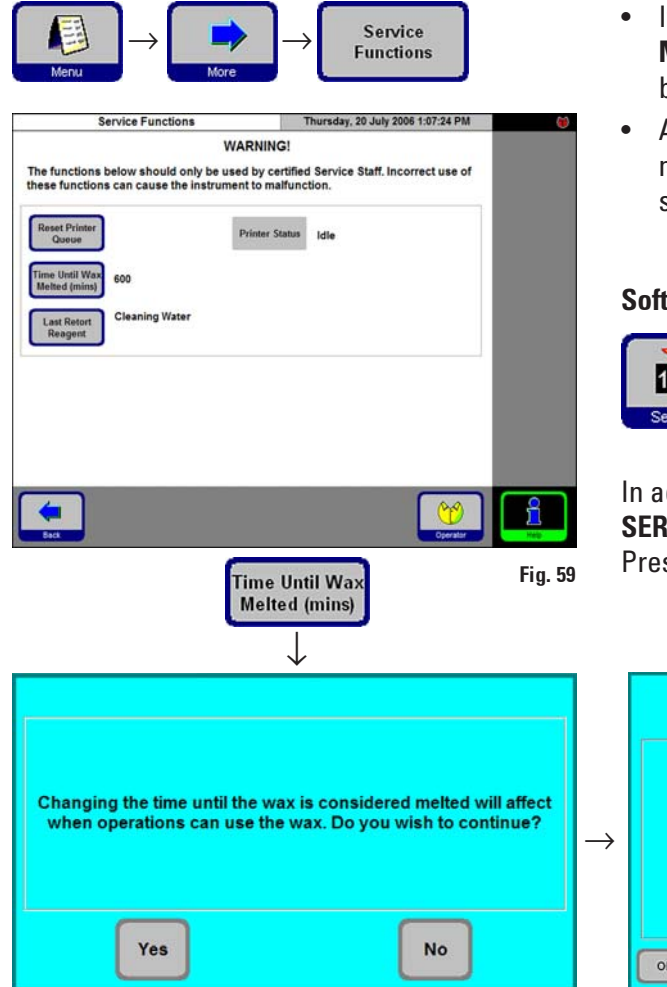

- If filling with molten wax, do not fill above the MAX level (see Fig. 58) on the wall of the wax baths.
- After a wax bath has been filled, it must be marked as "full" in the REAGENT STATUS screen.

#### Software control

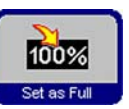

If the wax baths are filled with molten wax, it is possible to override the melting time calculation.

#### In administrator mode, open SERVICE FUNCTIONS (Fig. 59). Press TIME UNTIL WAX MELTED.

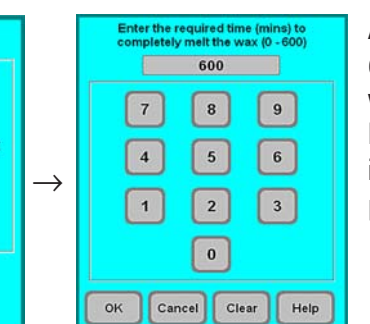

A safety query will be displayed. Dismiss it with YES.

Enter the desired delay in the time screen and press OK.

Fig. 60

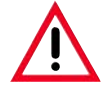

Only change the melting time if you are absolutely certain that the new time entered is correct.

If the instrument attempts a paraffin step with the paraffin only partly molten, severe instrument malfunctions may occur.

# 5.3 Running programs

Programs can be started from two different screens:

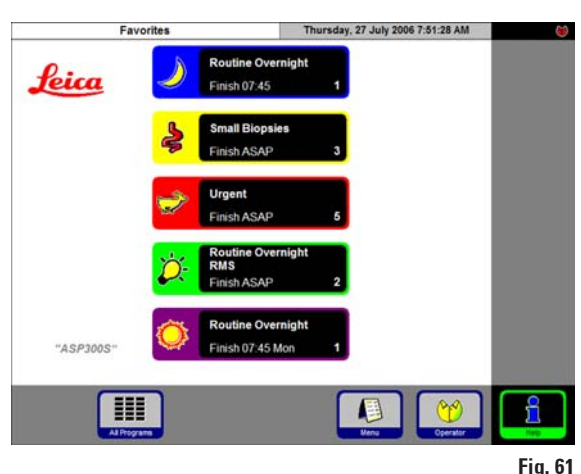

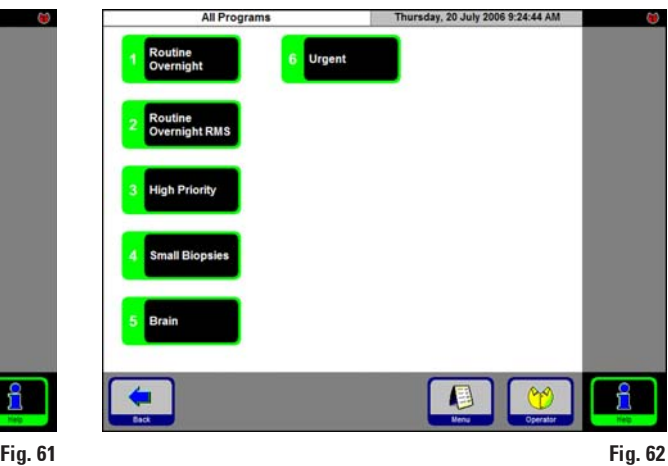

# FAVORITES ALL PROGRAMS

All Programs

In the Favorites screen, press ALL PROGRAMS to access the All Programs screen, where all existing processing programs are displayed.

- Press the symbol corresponding to the program you wish to start.
- A graphic representation of the stations / retort will be displayed. The stations required for the program you are about to start will be colored in the corresponding reagent group colors (Fig. 63).
- Unlike the Favorites, regular programs can be modified before being started. However, any processing step modifications that are made only apply to the program that has just been selected.

In the ASP300 S you can define up to five Favorites.

A "Favorite" is a processing program that is frequently used and therefore allocated to the FAVORITES list.

All settings are already programmed. Only the number of blocks has to be entered (if this function is enabled).

# Starting a "Favorite"

To start a Favorite, press the corresponding symbol on the Favorites screen - the program will be started immediately.

After the program has been started, its finish time and/or other program parameters can still be changed as with any other program.

# 5.3.1 Editing a selected program

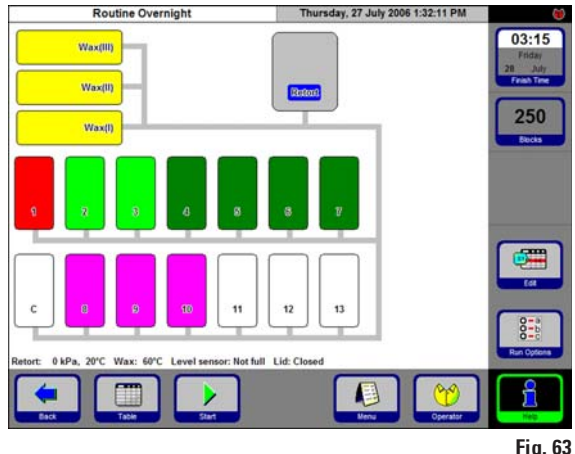

To modify a program before running it, press EDIT. A message will be displayed indicating that the changes will only affect the currently running program. Dismiss the message with YES and the program editing screen will open (Fig. 64).

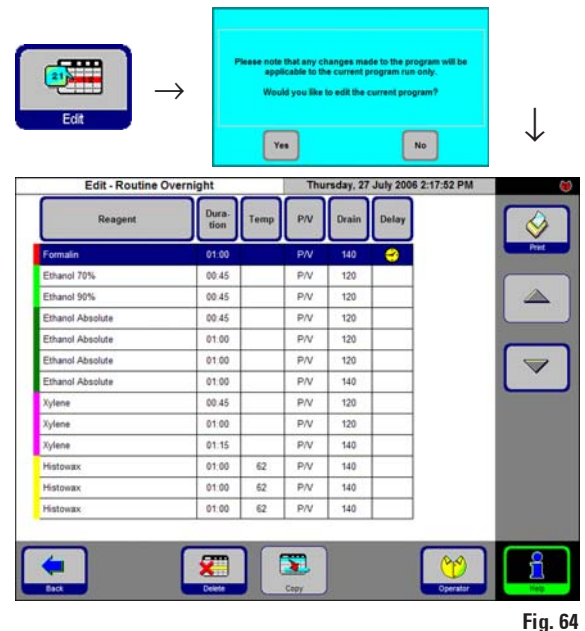

#### Redefine the program finish time:

• Press FINISH TIME. In the entry window, set a new finish time.

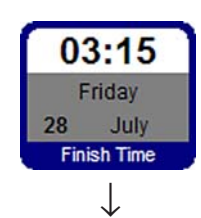

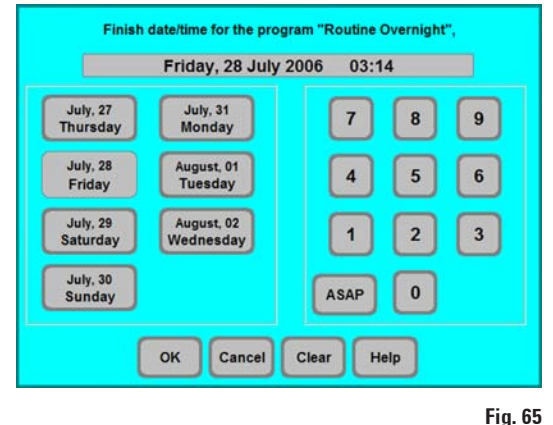

- 
- Enter the day of the week when you want the program to be finished.
- Enter the time (in 24-hour clock) when you want the program to be finished.
- Press OK to confirm.

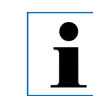

Programs can be started up to 6 days in advance. For the program to finish at a specific date/time, the delay step will be prolonged accordingly.

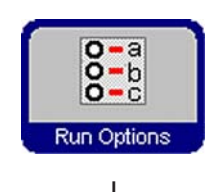

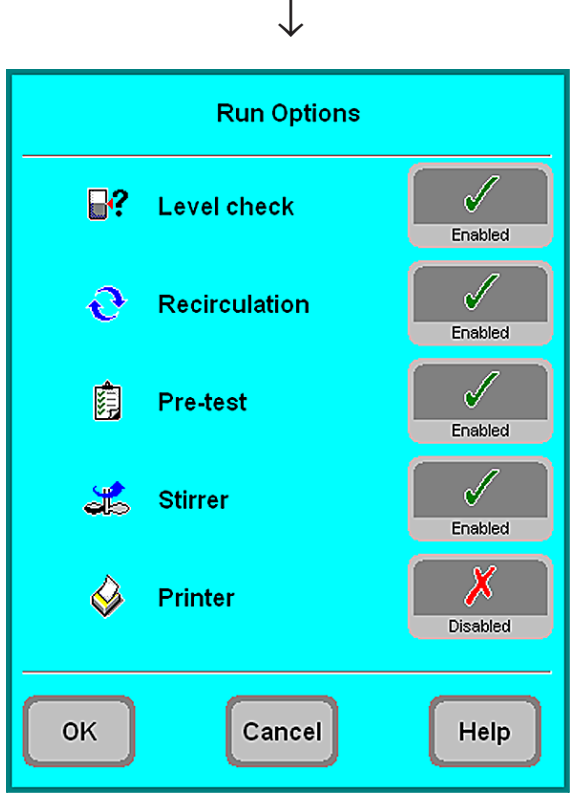

Fig. 66

Access the RUN OPTIONS function to display the options selected for the current program.

#### • LEVEL CHECK enabled:

The lower level sensor in the retort is activated. The program will be stopped and an error message will be displayed when the level is not reached.

# • RECIRCULATION enabled:

During each processing step, the reagent is pumped periodically from the bottle to the retort and back for continuous and efficient mixing of fluid. The first pump step is carried out after 16 minutes, all subsequent pump steps in 12-minute intervals.

# • **PRE-TEST** enabled:

After starting the program, the first reagent is pumped into the retort and back into the bottle, to verify whether all tubes and valves are unobstructed.

- STIRRER enabled: Magnetic stirrer is ON.
- PRINTER if enabled: At the end of the program run, a full run log will be printed out.

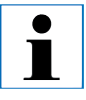

#### Important!

The options selected will be applied to ALL programs! All run options can be enabled / disabled during the program run, if necessary.

The printer option will be displayed only, if a printer has been configured for the instrument.

#### 5.3.2 Starting a program **Routine Overnight** Thursday, 27 July 2006 1:32:11 PM  $03:15$ Star Waxfill ↓ Wax(II) Reton 250 Waxit Enter the number of blocks (0 - 300) 250  $\overline{7}$  $\bf{8}$  $9$  $\overline{\mathbf{4}}$  $5\phantom{.0}$  $6<sup>1</sup>$  $12$  $13$  $1$  $\overline{2}$  $\begin{array}{|c|c|} \hline 3 \\ \hline \end{array}$  $\bf o$ or: Not full Lid: Closed OK Clear Help Fig. 67

Fig. 68

- Press **START** to start the program. Press OK to confirm the query that follows. The NUMBER OF BLOCKS must be entered if RMS has been enabled.
- The FINISH TIME button shows the time, when the current program will be finished. If anything occurs that delays the finish time, the finish time indication will be updated accordingly.
- Before a program in progress can be modified, the **PAUSE** symbol must be pressed. After pressing **PAUSE**, all buttons surrounded by a blue border can be accessed / edited.

To modify or delete program steps, press EDIT and, in the entry window, carry out any changes you wish to make. Press CONTINUE to restart the program.

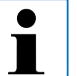

The finish time of a program in progress can only be changed as long as the delay step has not yet been completed.

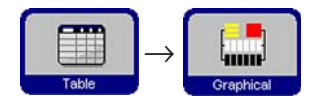

Press TABLE to change from graphic to tabular program display, press GRAPHICAL to go back to graphic display.

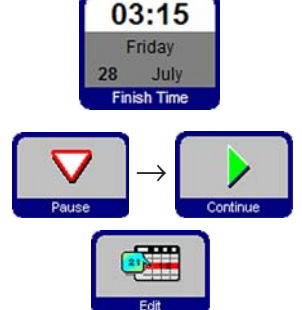

# 5.4 Reagent status

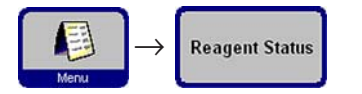

In the reagent status screen (Fig. 64) you can display and update the actual reagent status of each station and you can set the stations as full or empty.

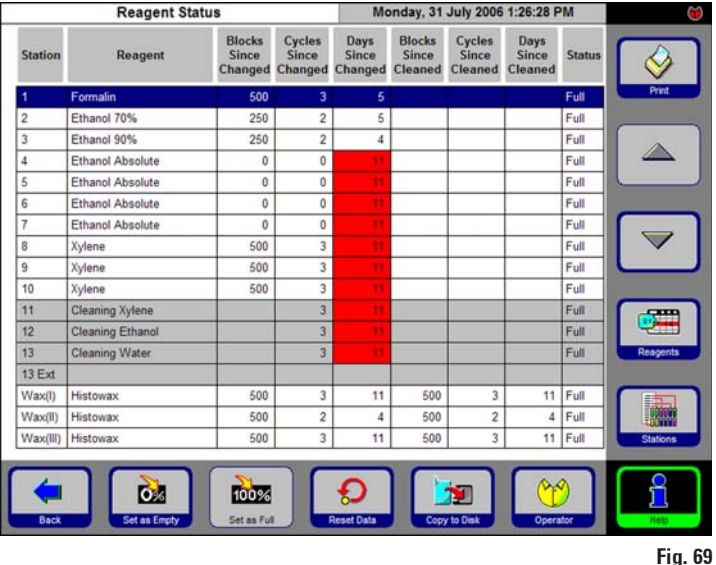

The following parameters are displayed:

- Age of reagent
- Status of each reagent station.
- Warning thresholds that trigger warning messages. (red fields).

To change a reagent status, highlight the corresponding line and press the desired key symbol.

In addition, you can go directly to the REAGENT and STATIONS screens to make changes there.

#### Reagent warnings

If the RMS is enabled, the instrument will give you warning messages when reagents have been used for too long.

Warning messages for normal reagents are given based on up to 3 criteria; warning messages for paraffin wax on up to 6 criteria.

The warning messages are displayed at the end of a cleaning cycle. From there, you can go directly to the REAGENT STATUS screen.

In addition, warning messages (on a yellow background) are displayed in the program start screens.

#### Criteria for warning messages

For normal reagents, the following warning criteria apply:

- number of blocks processed
- number of programs carried out
- number of days lapsed

For paraffin wax, three additional criteria can be applied:

- number of blocks processed
- number of programs carried out
- number of days lapsed

since the wax has last been cleaned.

#### 5.5 System Monitor

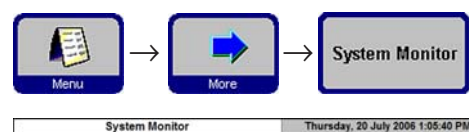

120

The SYSTEM MONITOR screen supplies important information on the Leica ASP300 S system status.

#### PUMP AGE:

Indication of hours of service of the pressure/ vacuum pump. A warning message is displayed according to the warning threshold set. After approx. 1,000 hours of use, have Leica Technical Service carry out a preventive maintenance of the pump.

#### CARBON FILTER AGE:

Indication of hours of service of the activated carbon filter. A warning message is displayed according to the warning threshold set. The carbon filter  $\frac{1}{\text{Fig. 70}}$  must be exchanged after approx. 3 months of use.

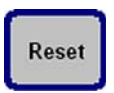

After replacing the filter press RESET to reset the filter age to "0". ROTARY VALVE RETRIES:

Provides information on the rotary valve status. If the figure indicated is higher than 50, a preventive maintenance is recommended.

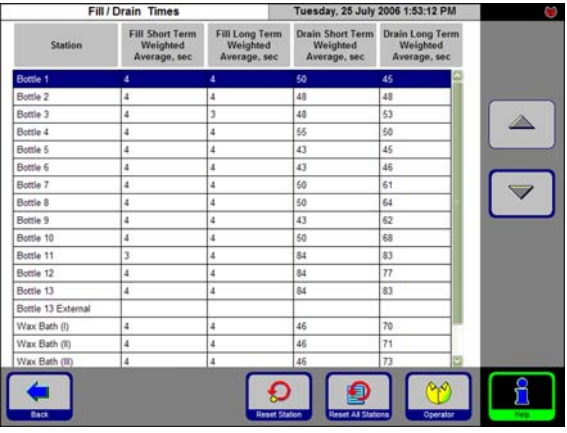

FILL/DRAIN:

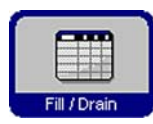

This screen displays the average fill / drain times of all stations (in seconds).

short term = average duration of last 5 fills / drains long term = average duration of last 20 fills / drains.

In general, these values tend to differ slightly, however, there should not be any extreme differences. If one of the figures displayed exceeds 250, call Leica Technical Service.

There might be an obstruction which could cause an instrument malfunction.

Fig. 71

# 5.6 On-line help

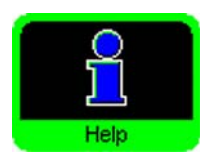

The Leica ASP300 S contains an on-line help feature, accessible from any of the principal screens.

For information on basic problems refer to the Help Index which can be accessed by pressing INDEX on the Help screen.

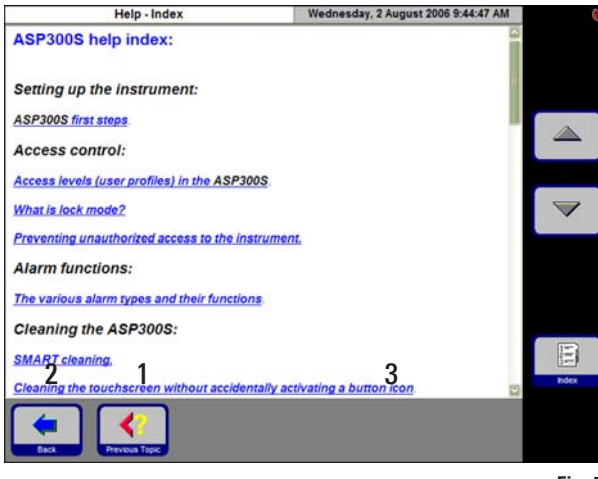

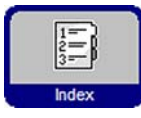

The index lists all help topics in hyperlink format.

Use the UP/DOWN arrows to scroll.

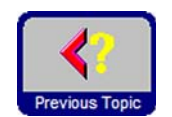

Press the PREVIOUS TOPIC button (1) to return from a specific topic to the index.

Press **BACK** (2) to go back to the screen from where you accessed Help.

The CUSTOM HELP button (3) will only be displayed, if user-specific help files have been installed.

Fig. 72

Detailed information on how to create and install customer-specific help files can be found in the "What is Custom Help?" help text.

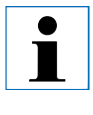

In addition to the Help Index there are context-specific help texts. These texts are displayed only when Help is accessed from a screen where a specific problem has occurred.

# Accessing "Help" in case of error messages

To access Help when an error message is displayed:

- press DETAILS or
- press the **HELP** button on the error message to obtain information on what has caused the error.

# 6.1 General

The Leica ASP300 S is equipped with a state-of-the-art troubleshooting system.

If an error is detected, detailed error messages and corresponding user instructions on what to do are displayed on the touch screen.

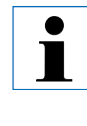

For all errors, the instrument will take corrective actions to protect the specimens unless an unsafe operating condition exists.

 $\rightarrow$ **Run Log** 

# 6.2 Power failure

# • Details of all events are recorded in "Run Log". These events can be viewed by pressing MENU and then RUN LOG.

# Power failure during a processing program

- If a power failure occurs during a processing program, the Leica ASP300 S counts the time during as contributing to the step duration, i.e. the step is not prolonged by the power failure.
- The Leica ASP300 S does not however, reduce the duration of subsequent steps should the power fail duration exceed the duration of the step in which the power failure occurred.
- If the power failure has been long enough that the wax temperature may have dropped below a level suitable for using in the program, the Leica ASP300 S will introduce a delay into the program before the wax step in order to ensure that the wax is sufficiently melted.

#### Power failure during a paraffin or retort clean cycle

• If a power failure occurs during a retort or paraffin clean cycle, the total duration of the clean cycle will be extended by the power failure, to ensure that the effectiveness of the clean is not compromised.

# 6.3 Troubleshooting

When a problem occurs in the Leica ASP300 S, take the following steps to diagnose the problem:

- Check for error messages indicating the nature of the problem.
- If an error message is displayed, press the Help button on the message for any information relating to the cause.
- Check the Run Log for any messages that indicate the nature of the failure. If the failure occurred during a program run, check the Run Log for an indication of whether the failure occurred during the fill, processing or drain cycles, and the reagent station in use at the time.

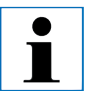

Use the SMART SCREEN functions to individually test operations such as fill, drain, pressurizing and evacuation operations.

# Power failure

If there is evidence of power to the instrument:

- Verify that the mains lead is plugged in to the wall socket, and that the wall socket is switched ON.
- Check whether the bridge cable is plugged in properly.
- Verify that the power switches on the rear of the instrument (adjacent to the power lead), and on the side of the instrument are both switched ON.
- Messages indicating that there has been a partial power failure indicate that power has been lost to the heaters, but not to the main control electronics. Carry out the above steps to identify the nature of the problem.

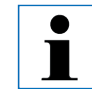

If you cannot identify the problem by carrying out the above listed steps, call Leica Technical Service.

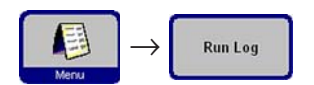

# 6. Solutions

#### 6.4 Typical fill or drain problems

Fill and drain problems may be due to several causes:

#### 1. There is insufficient reagent

• Verify that both the reagent bottles and the wax stations have sufficient reagent.

#### 2. Insufficient pressure or vacuum

The Leica ASP300 S is unable to create sufficient vacuum (for a fill) or pressure (for a drain) in the retort.

- Verify that the reagent bottle in question is correctly inserted in the reagent cabinet.
- Verify that all reagent bottles are fully pushed home into their sockets.
- Check whether there is some debris under the retort lid seal causing a leak.

#### 3. There is a blockage in the air or reagent lines

Blockages in the reagent lines are typically caused by wax or tissue debris. If there is reagent in the retort that cannot be drained, try to remove the blockage as follows:

- Heat the retort to the maximum possible temperature (consistent with the reagent currently in the retort, if any). Leave the retort at this temperature for at least 15 minutes.
- Whilst the retort is at maximum temperature, attempt to fill or drain.
- If there is no reagent in the retort:
	- Run the extended retort clean program. Use the maximum settings for number of clean cycles and temperature (consistent with the type of reagents/solvents used in the clean program).

 $\blacksquare$ 

If you cannot eliminate the problem by carrying out the above listed steps, call Leica Technical Service before attempting to run any further programs.

# 7.1 Clean programs

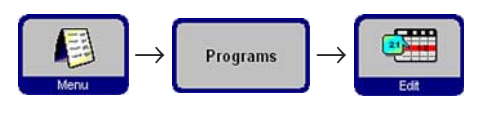

You find the clean programs at the end of the programs list (Fig. 43, page 42). To display a clean program, highlight the respective line and press EDIT.

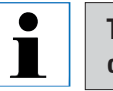

The ASP300 S offers three retort clean programs and one paraffin clean program. Clean programs cannot be copied or deleted.

# 7.1.1 Retort clean programs

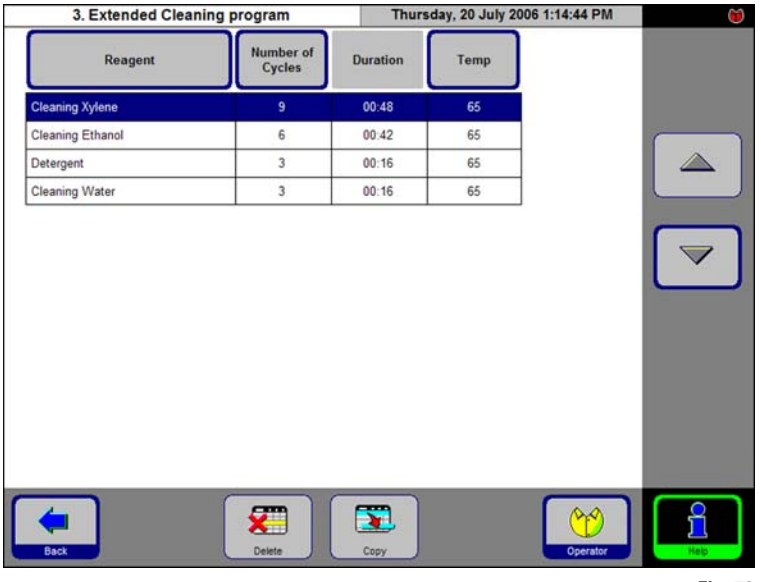

A clean program comprises a minimum of three and a maximum of four steps:

- 1. Cleaning Solvent 1 step from station 11
- 2. Cleaning Alcohol 1 step from station 12
- 3. Cleaning Water 1 step from station 13

Optional step between steps 2 and 3:

Cleaning Water / Detergent 1 step from station 13-ext.

Fig. 73

- The steps of retort clean programs are listed in the order in which they are carried out (fig. 73).
- The clean programs skip any steps not required to complete the clean. If, e.g. an infiltration program has been aborted during the alcohol step, the subsequent clean program will skip the cleaning solvent step and will start with the cleaning alcohol step.

# Editing steps

- To edit a program step highlight the corresponding line and press the respective table header.
- To disable a step, set the number of cycles to "0". Only cleaning water steps can be disabled.

The following characteristics of each step can be edited:

- Reagent name only those reagents that are compatible with the reagent station being edited will be displayed.
- Number of cycles the duration displayed is calculated based on the number of cycles.
- Retort temperature temperatures from 50 to 65 °C can be set.

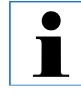

The finish times of clean programs cannot be edited. Program duration is calculated automatically based on the number of cycles set.

# Station 13-ext

- The term "13-ext" stands for an additional station which can be used instead of station 13.
- Station 13 always contains cleaning water. Some applications require the use of a cleaning water / detergent mixture between the cleaning alcohol and the cleaning water step.
- If a program contains a "13-ext" step, the operator is prompted to insert bottle "13-ext" when needed and to remove the bottle as soon as the step has been completed.

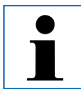

Only reagents belonging to the cleaning water group can be allocated to station 13-ext. Station 13-ext may be used for clean programs only.

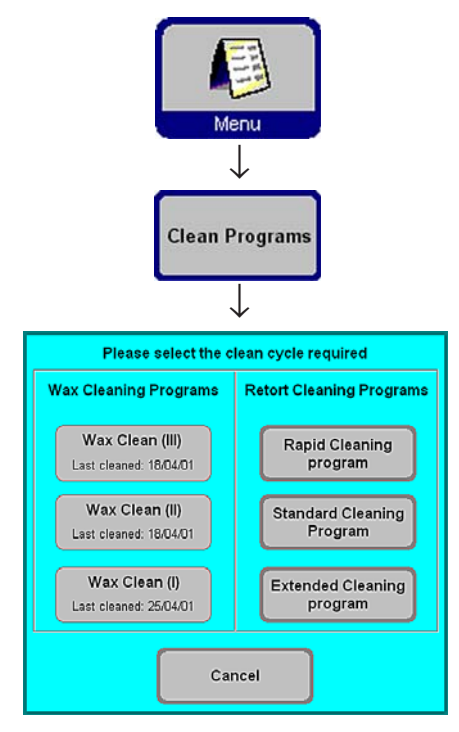

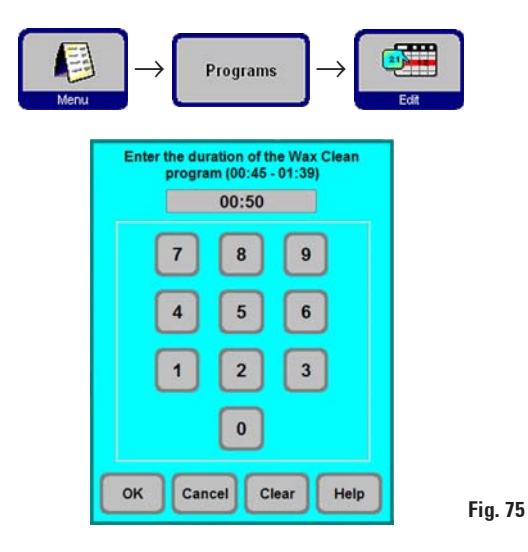

7.1.2 Wax clean program The Leica ASP300 S contains a wax clean feature that removes xylene from used wax.

> On the CLEAN PROGRAMS screen select the wax bath symbol corresponding to the wax bath the content of which you wish to clean.

> In the event that the last reagent in the retort was not compatible with paraffin, run a retort clean before starting the paraffin clean.

A paraffin clean consists of the following steps:

- The paraffin is transferred into the retort.
- In the retort, the paraffin is heated to the maximum temperature.
- The retort is evacuated to draw off the xylene vapor.

The duration of the wax clean program is programmable:

For that purpose:

Fig. 74

- On the View/Edit Programs screen, highlight the wax clean program and press EDIT.
- Enter the desired duration. We recommend a duration of one hour.
- Press OK to confirm.

# 7.1.3 Smart Clean

The smart clean prepares the ASP300 S for transport. During a smart clean, a series of air cleaning steps will be applied which will remove any excess liquid (condensate) from all internal tubing.

Prior to starting a smart clean, a complete retort clean program must be run. To start a smart clean, press the **SMART CLEAN** button on the **MORE MENU** FUNCTIONS screen and press OK to confirm.

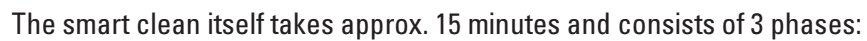

#### Phase 1:

Prior to starting the smart clean make sure all reagent containers are correctly inserted and connected.

All internal tubing is cleaned with pressurized air to force any remaining reagents back into the reagent bottles.

#### Phase 2:

Before phase 2 starts, the operator is prompted to remove all reagent bottles from the instrument.

All internal tubing is again cleaned with pressurized air.

#### Phase 3

Before phase 3 starts, the operator is prompted to insert an empty bottle into station 11.

The tubing is cleaned with pressurized air for the third time - remaining rests of reagents, if any, are forced back into station 11.

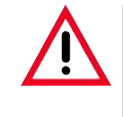

Empty and clean all reagent bottles thoroughly before reinserting them into the instrument to make sure there will be no reagent spills from the bottles that could cause damage during transport.

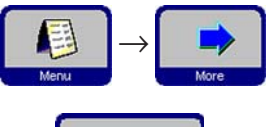

**Smart Clean** 

# 7.2 General cleaning steps

#### Paraffin wax baths

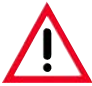

Warning! Be careful as the walls of the wax baths are very hot and may cause burns!

- Wipe the wax baths and lids clean. The lid can be removed for cleaning purposes.
- If they are dirty, remove the wax strainers from the wax baths. Clean, dry and reinsert them.
- Ensure that the air vent hole at the top rear right hand corner is unobstructed.

#### Instrument exterior

Clean the instrument exterior as necessary. Wipe with a damp cloth moistened with mild detergent and dry.

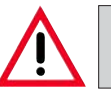

Do not use solvents on painted surfaces and/or the touch screen!

# Checking the drip tray

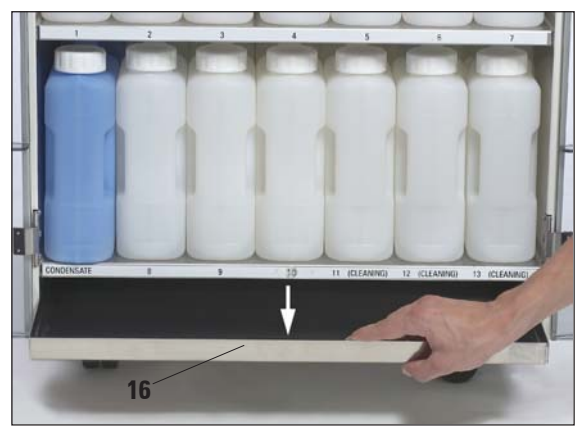

Regularly check the drip tray (16) for spilled reagents. (Fig. 76)

#### Draining the condensate bottle

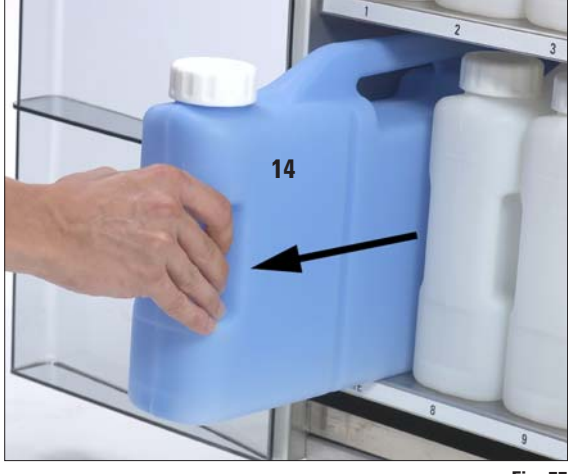

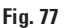

#### Exchanging the activated carbon filter

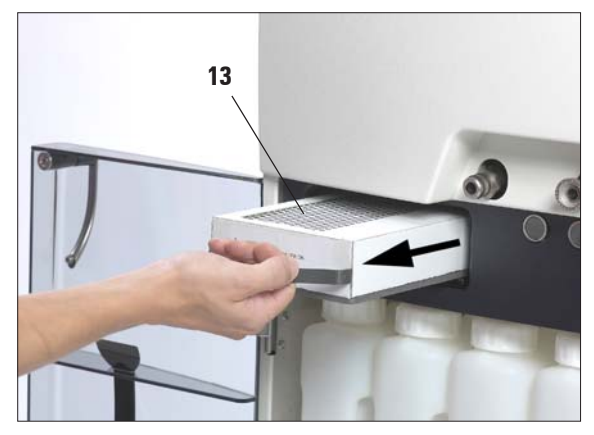

Filter label

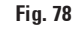

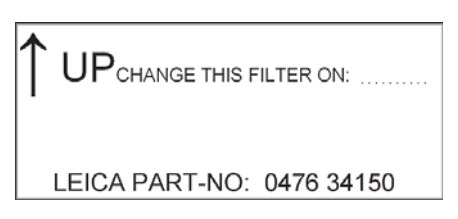

• Remove and empty the blue condensate bottle and reinsert (Fig. 77).

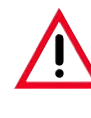

Dispose of waste solvents with care according to local regulations and the waste management policy of the company or institution.

- The life of the carbon filter cartridge (13) will depend on the reagent types used and the frequency of vacuum cycles (which expel air from the instrument through the filter).
- In general, carbon filter cartridges should be replaced after approx. 3 months. (Fig. 78) After replacing the filter press open the menu SMART MONITOR to reset the filter age to "0". See also chapter 5.5.
- Prior to changing the filter we recommend a smart clean.

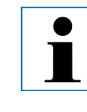

When inserting the new carbon filter, make sure the arrow on the filter label points up.

#### 7.2.1 Daily cleaning and maintenance Cleaning the retort lid

- Remove wax from the inside of the retort lid and from around the retort lid seal with the plastic scraper provided. Thoroughly remove all wax deposits from around the lid seal.
- For convenience, the lid may be removed during cleaning. Lift the lid to a vertical position, release the hinge lock and pull the lid toward you.

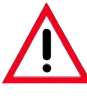

Only use the plastic scraper provided when cleaning the retort lid and seal to avoid damage to the retort lid seal and to the PTFE coating on the retort lid. Do not damage the edges of the seal with the scraper.

# Cleaning the retort

• The retort may be wiped clean using a cloth moistened with solvent (xylene or alcohol) or mild detergent. Ensure that the air holes at the top front of the retort are open.

# Cleaning the retort strainer

• Use alcohol or xylene to clean the strainer located at the bottom of the retort. For convenience, the strainer may be taken out to remove all solid dirt.

# Cleaning the touch screen

- On the MENU FUNCTIONS screen press CLEAN TOUCH SCREEN.
- Clean the touchscreen.
- Press ENABLE EXIT to enable the BACK key symbol. Press BACK to return to **MENU FUNCTIONS**.

#### Cleaning the processor module top surface

To ensure proper sealing of the lids at all times it is important that you:

- remove both lids for cleaning
- first scrape the stainless steel surface with the plastic scraper and then wipe down to remove all solid matter around the retort and paraffin wax stations.

# Reagent and condensate bottle seal lubrication

• To ensure easy removal of the reagent and condensate bottles, lubricate the O-ring seals on the plug-in nozzles with the O-ring lubricant supplied.

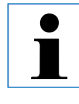

This procedure is particularly important with bottles containing chloroform. O-rings that have not been lubricated swell when exposed to chloroform. The reagent bottles can then become very difficult to remove.

# Checking the retort lid seal

• Regularly check the retort lid seal for damage. If the seal is damaged, it must replaced without delay.
## 7.2.2 Periodic cleaning and maintenance

### Cleaning the reagent bottles

• Empty and clean the reagent bottles using a bottle brush and a laboratory detergent in warm water.

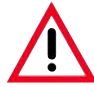

Never clean reagent bottles in an automatic dishwasher. The reagent bottles are NOT dishwasher-proof!

• Refill and reconnect the bottles once cleaned.

Make sure the bottle lids are tight and the bottles are properly seated in their home position at the rear of the reagent cabinet.

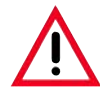

The reagent bottles must be properly engaged in the home position in the connection manifolds at the rear inner wall of the reagent module. Failure to correctly plug reagent bottles into the manifold will cause an interruption to the processing run and may result in spilling of reagents.

• While the reagent bottles are outside of the reagent cabinet, wipe the stainless steel inner walls of the reagent cabinet with a damp cloth moistened with a mild detergent.

For further periodic cleaning and maintenance steps, refer to the maintenance schedule on the following pages.

# 7. Cleaning and Maintenance

# 7.3 Preventative maintenance schedule

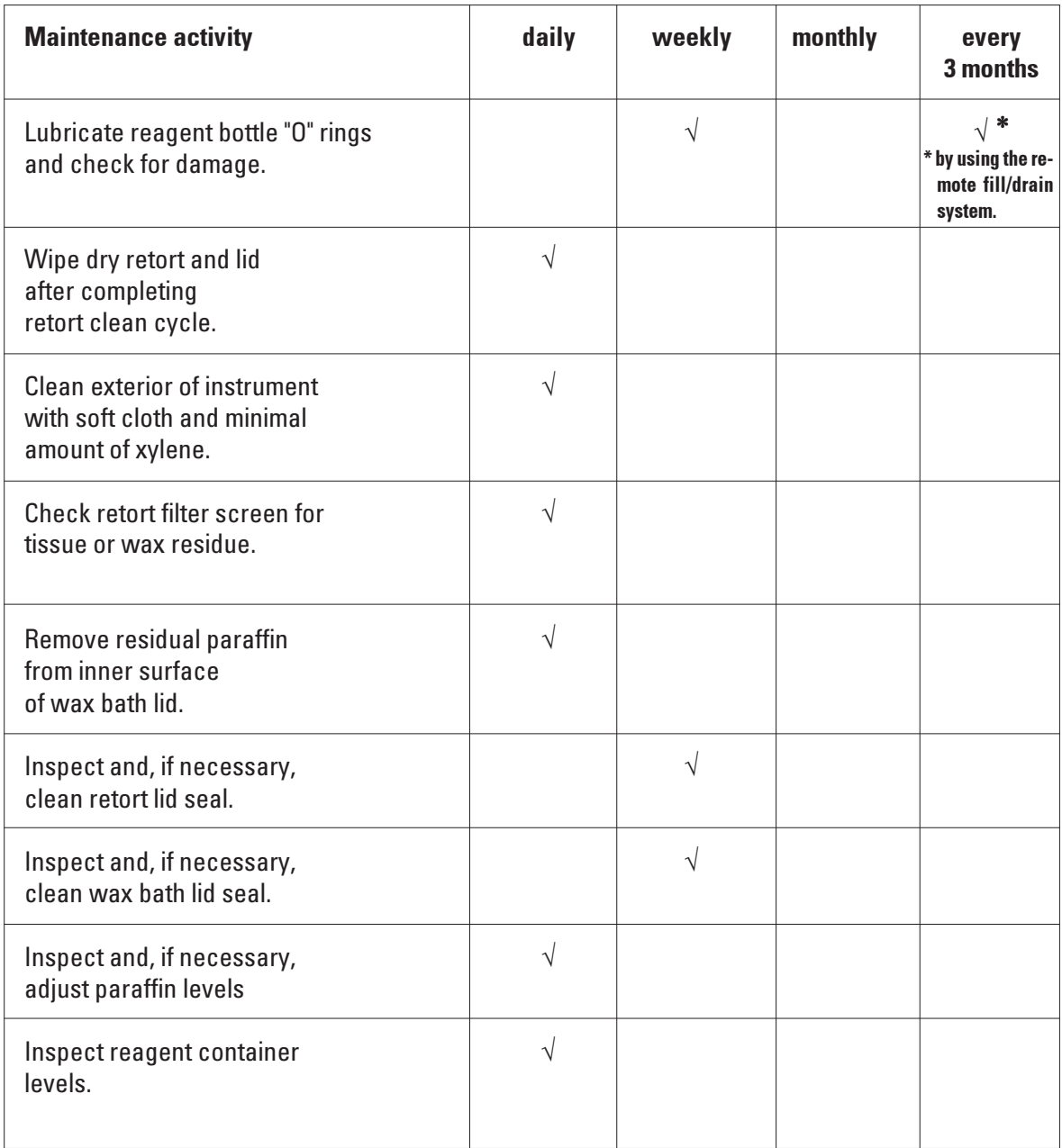

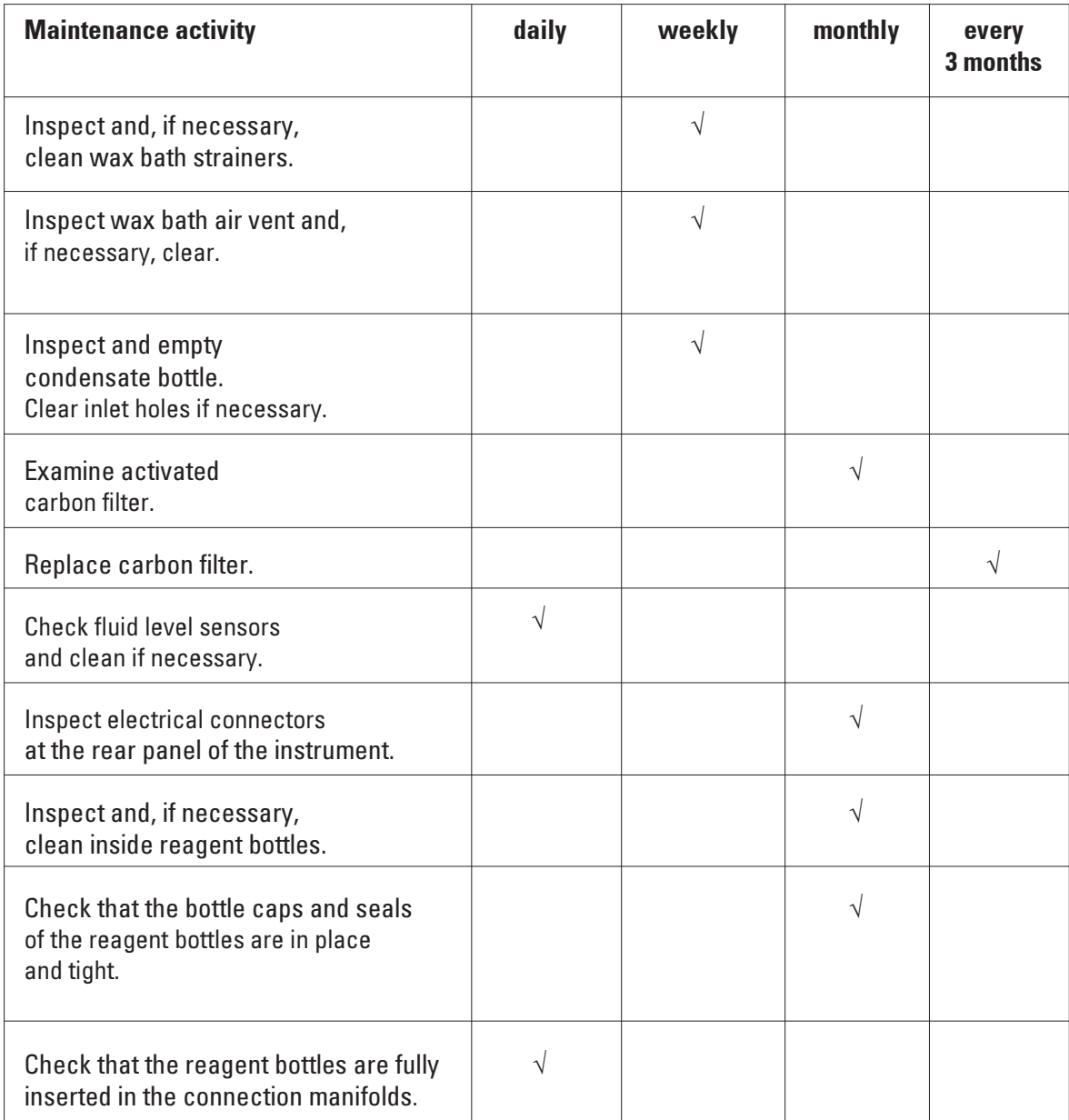

### 8. Warranty and Service

### **Warranty**

Leica Biosystems Nussloch GmbH guarantees that the delivered contract product has been subjected to comprehensive quality control measures in accordance with Leica's internal testing standards. The product does not have any defects and meets all stipulated technical specifications and/or has all agreed properties.

The scope of warranty depends on the contents of the individual contract concluded. The terms of warranty of the Leica sales organization or other organization from which the contract product was purchased shall apply solely.

### Service information

If you require technical service or need replacement parts, please contact your Leica sales representative or dealer who sold this product.

Please provide the following information:

- Model name and serial number of the instrument.
- Location of the instrument and name of the person to contact.
- Reason for the service call.
- Delivery date of the instrument.

### Shutdown and disposal of the instrument

The instrument of parts of the instrument must be disposed of in compliance with the local laws.

# $\epsilon$ EC Declaration of Conformity

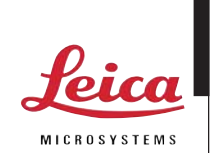

We herewith declare, in exclusive responsibility, that the

# Leica ASP300 S – Vacuum Tissue Processor

was developed, designed and manufactured to conform with the

- Directive 2006/95/EC of the European Parliament and of the Council (Low Voltage),
- Directive 2004/108/EC of the European Parliament and of the Council (electromagnetic compatibility) and
- Direktive 98/79/EC of the European Parliament and of the Council (in-vitro diagnostic medical devices).

The following harmonized standards were applied:

### • EN 61010-1: 2001

Safety requirements for electrical equipment for measurement, control and laboratory use - Part 1: General requirements.

### • EN 61010-2-010: 2003

Safety requirements for electrical equipment for measurement, control and laboratory use - Part 2: Particular requirements for laboratory equipment for the heating of materials.

### • EN 61326-1: 2006

Electrical equipment for measurement, control and laboratory use - EMC requirements - Part 1: General requirements

### • DIN EN 61010-2-101: 2002

Safety requirements for electrical equipment for measurement, control and laboratory use - Part 2: Particular requirements for laboratory equipment for the heating of materials.

### • EN 14971: 2007

Medical devices - Application of risk management to medical devices

### • EN 591: 2001

Instruction for use for in vitro diagnostic instruments for professional use

In addition, the following in-house standards were applied:

• DIN EN ISO 9001: 2000

Leica Biosystems Nussloch GmbH Postfach 1120 D-69222 Nussloch March 10, 2008

 $n$ nascora $r$ . . . .

Anne De Greef-Safft President Biosystems Devision

# ised by Electronic Products -

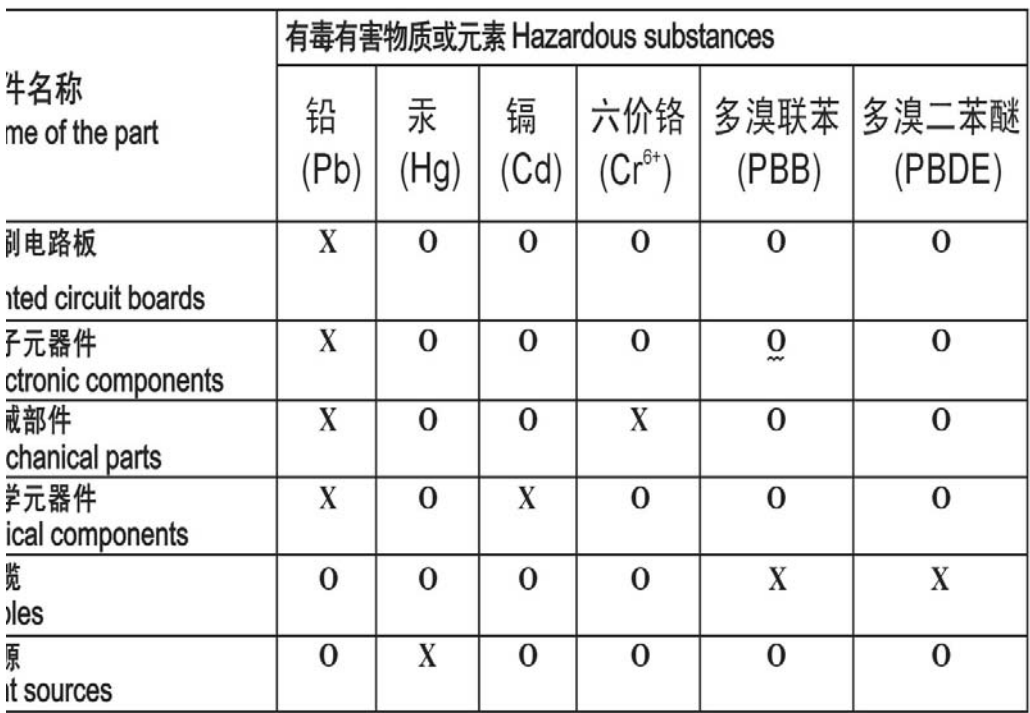

表示该有毒有害物质在该部件中的含量均在SJ/T 11363-2006标准规定的限量要求以下。

Indicates that the concentration of the hazardous substance in all materials in the parts is below the relevant threshold of the SJ/T 11363-2006 standard.

表示该有毒有害物质至少在该部件的某一材料中的含量超出SJ/T 11363-2006标准规定的限量要求。

Indicates that the concentration of the hazardous substance of at least one of all materials in the parts is above the relevant threshold of the SJ/T 11363-2006 standard.

e: The actual product may or may not include in all the part types listed above